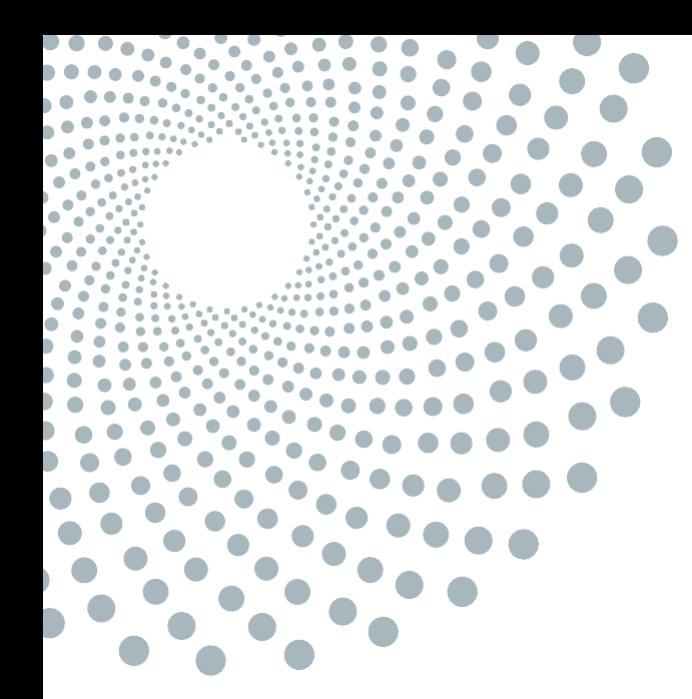

# **OPENINVOICE**

## **SUBMISSION GUIDELINES FOR PO AND NON-PO PROCESSES**

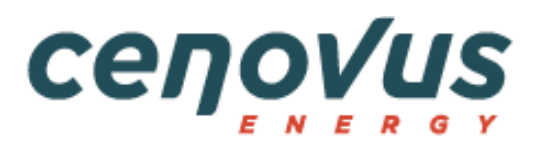

#### CENOVUS ENERGY OPENINVOICE SUBMISSION GUIDELINES FOR PO AND NON-PO PROCESSES **OPENINVOICE OVERVIEW**

## **TABLE OF CONTENTS**

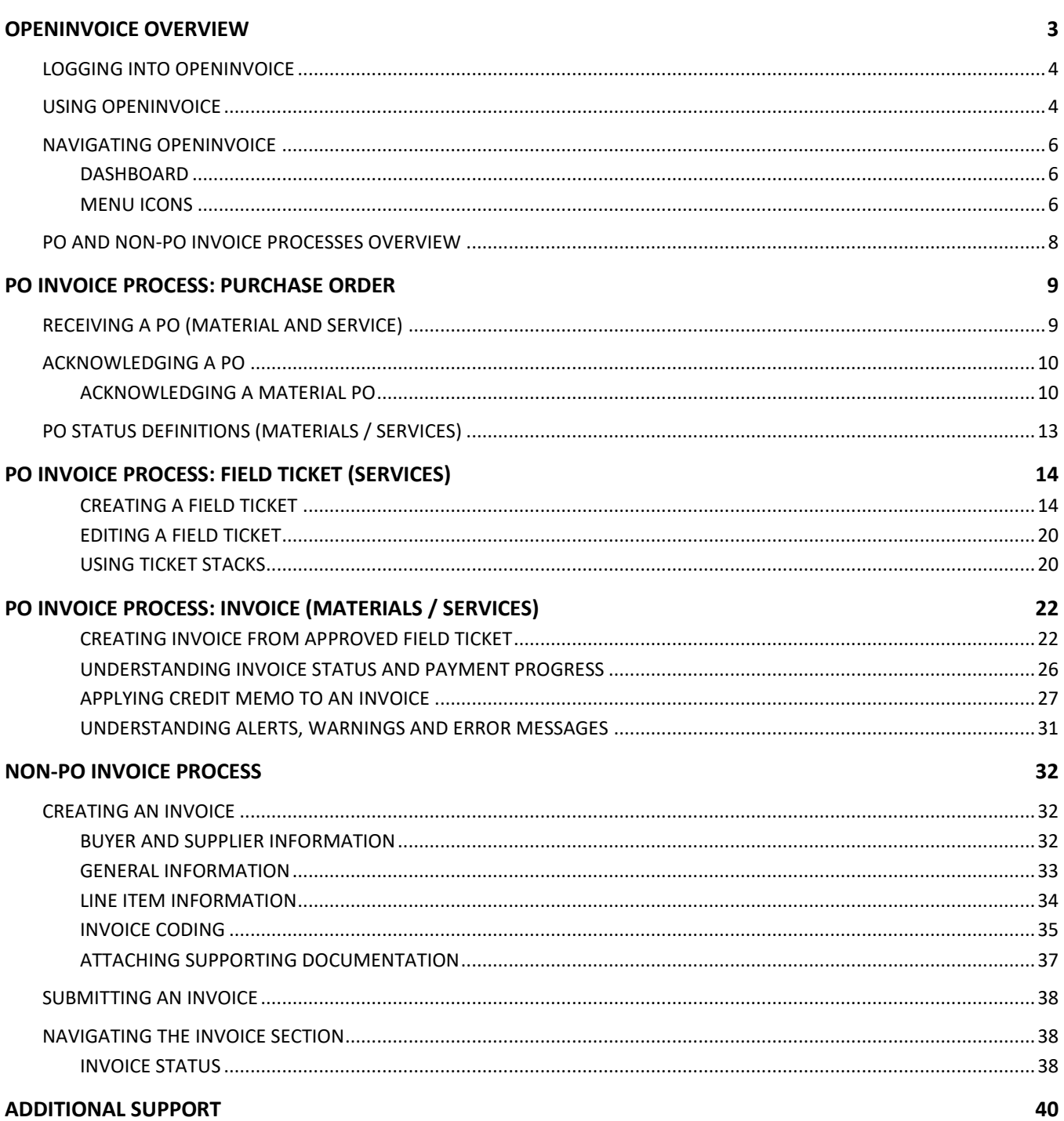

## <span id="page-2-0"></span>**OPENINVOICE OVERVIEW**

Enverus OpenInvoice™ is an accounts payable, online software solution that digitalizes and automates accounts payables processes for faster invoice processing and payment.

This document is a step-by-step guide for suppliers who transact with Cenovus Energy Inc. via the PO and non-PO processes. It outlines key information and all required steps in the processes that must be completed to ensure timely transactions and invoice payments. Always use [this](https://www.cenovus.com/-/media/F0BB8811D5874057B7560FF546923D50) link to ensure you are referencing the most up-to-date version of the document.

On July 22, 2024, all Cenovus Energy suppliers using Cortex Workbench for the PO-based process (including field tickets and invoices) transition to OpenInvoice. Until July 22, the PO-process sections of this document are for training purposes only; there is no change to the current PO-based process in Cortex Workbench until the transition to OpenInvoice occurs in July.

The orange callouts (e.g., example shown below) help identify key awareness items and changes between Cortex Workbench and OpenInvoice.

For more information about using OpenInvoice for Cenovus Energy's PO-based processes, go to the [training video.](https://youtu.be/4PnZMaJ0GHw)

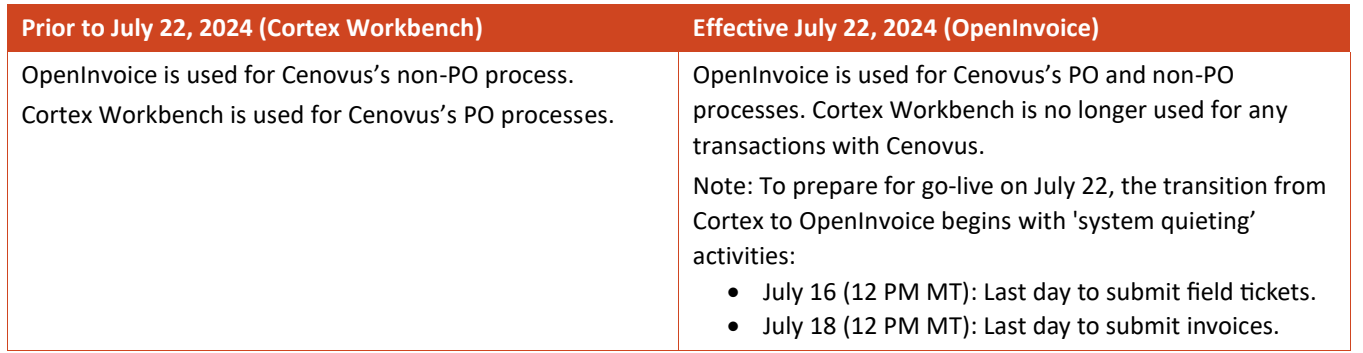

#### **CENOVUS ENERGY OPENINVOICE SUBMISSION GUIDELINES FOR PO AND NON-PO PROCESSES OPENINVOICE OVERVIEW**

## <span id="page-3-0"></span>**LOGGING INTO OPENINVOICE**

To log into OpenInvoice:

- 1. Open an internet browser and enter [www.openinvoice.com](http://www.openinvoice.com/).
- 2. Enter username and password and click **Sign In**.
- 3. For login assistance, click **Forgot Username?** or **Forgot Password?** or contact Enverus OpenInvoice Support [openinvoicesupport@enverus.com](mailto:openinvoicesupport@enverus.com).

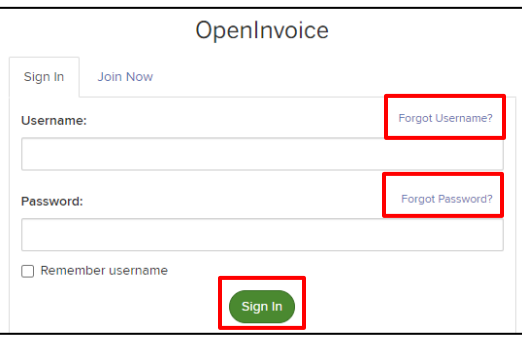

## <span id="page-3-1"></span>**USING OPENINVOICE**

Invoices submitted to Cenovus must:

- Represent a single invoice document.
- Include all supporting documents (e.g., attachments).
- Adhere to the information and steps outlined this document.

To ensure the best experience with OpenInvoice, review these items:

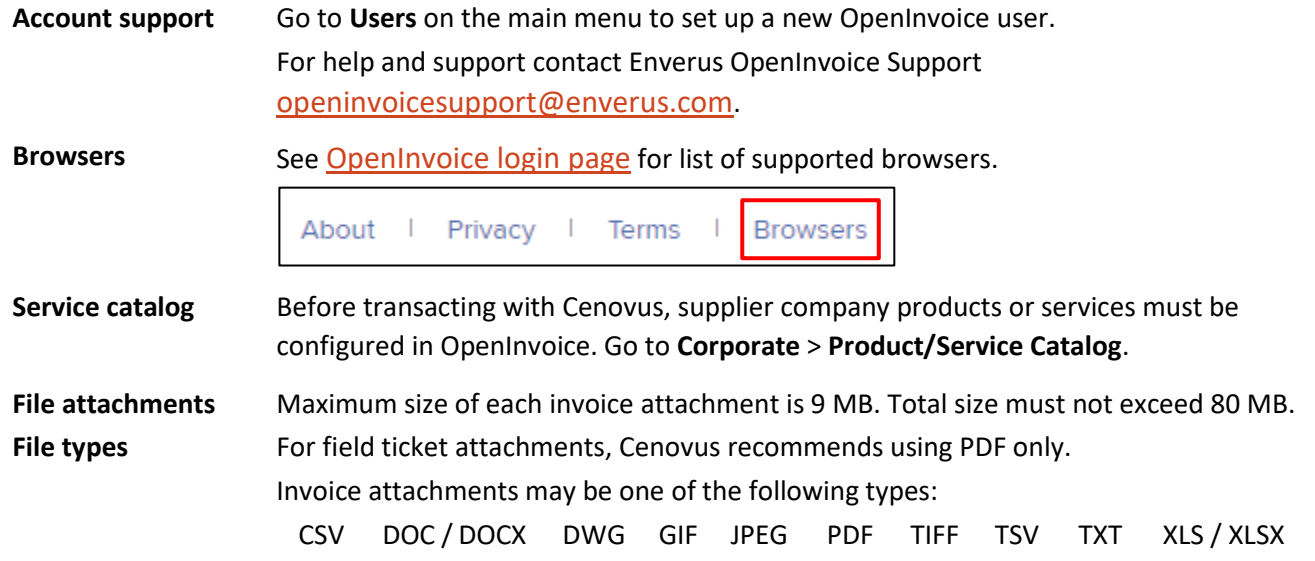

#### **OPENINVOICE SUBMISSION GUIDELINES FOR PO AND NON-PO PROCESS OPENINVOICE OVERVIEW**

**Preferences** Cenovus recommends the following user preferences (go to **Profile** > **Preferences**):

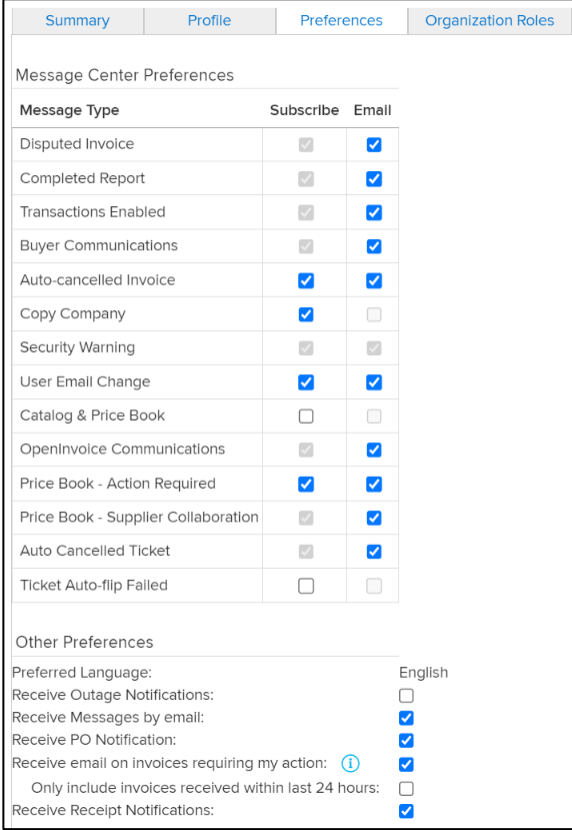

## <span id="page-5-0"></span>**NAVIGATING OPENINVOICE**

## <span id="page-5-1"></span>**DASHBOARD**

The OpenInvoice dashboard provides a snapshot of important data points, enabling users to make informed decisions and take appropriate actions. Click **Configure** to customize the dashboard view.

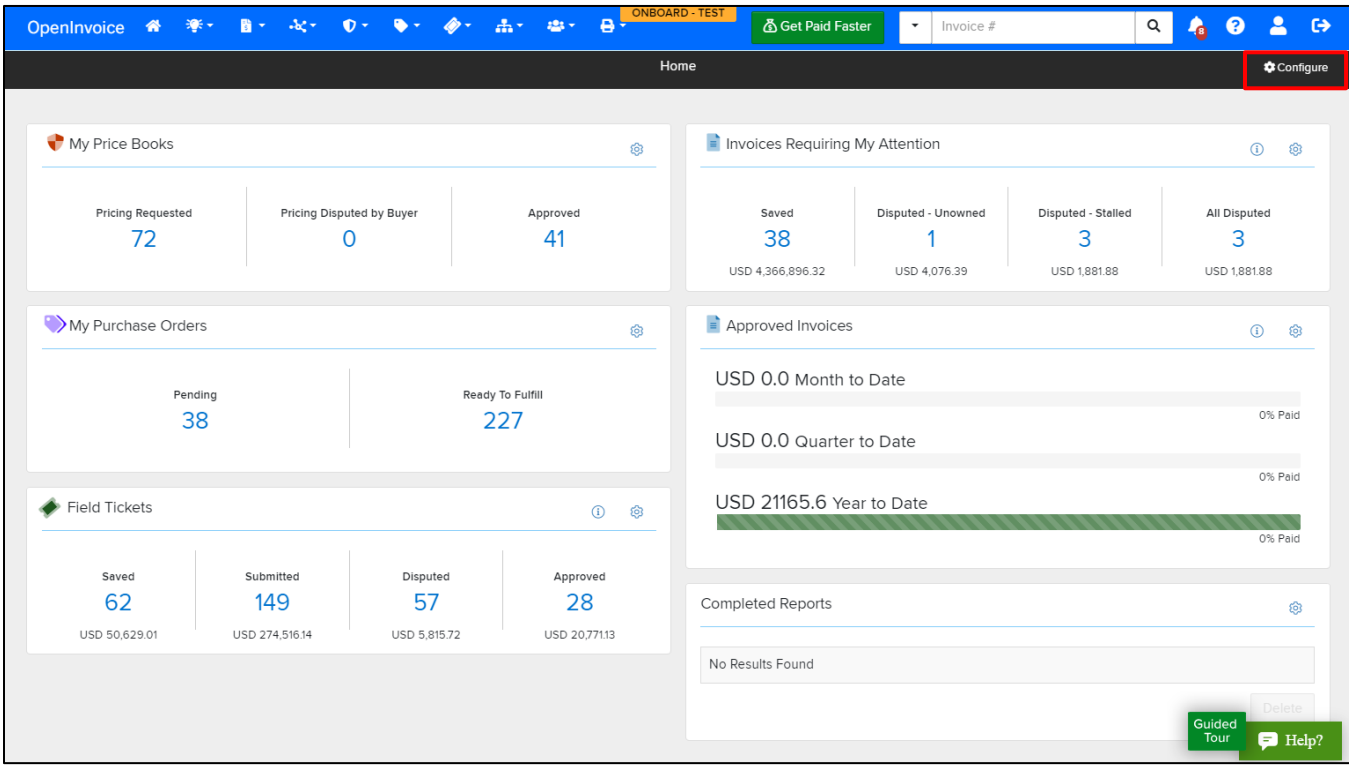

### <span id="page-5-2"></span>**MENU ICONS**

Access the main menu via the icons located on the dashboard.

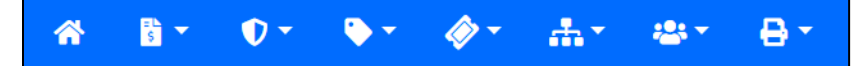

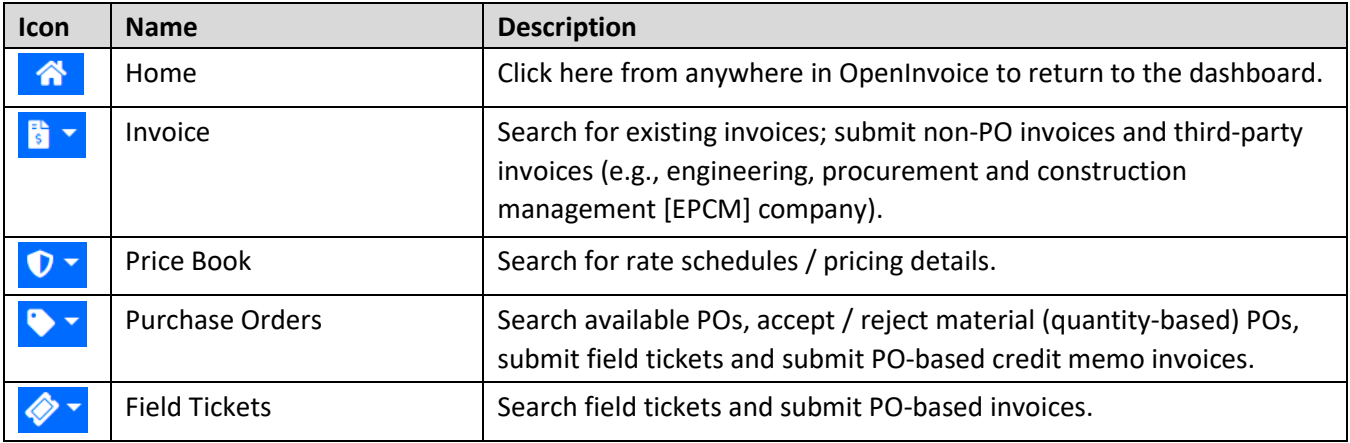

#### **OPENINVOICE SUBMISSION GUIDELINES FOR PO AND NON-PO PROCESS OPENINVOICE OVERVIEW**

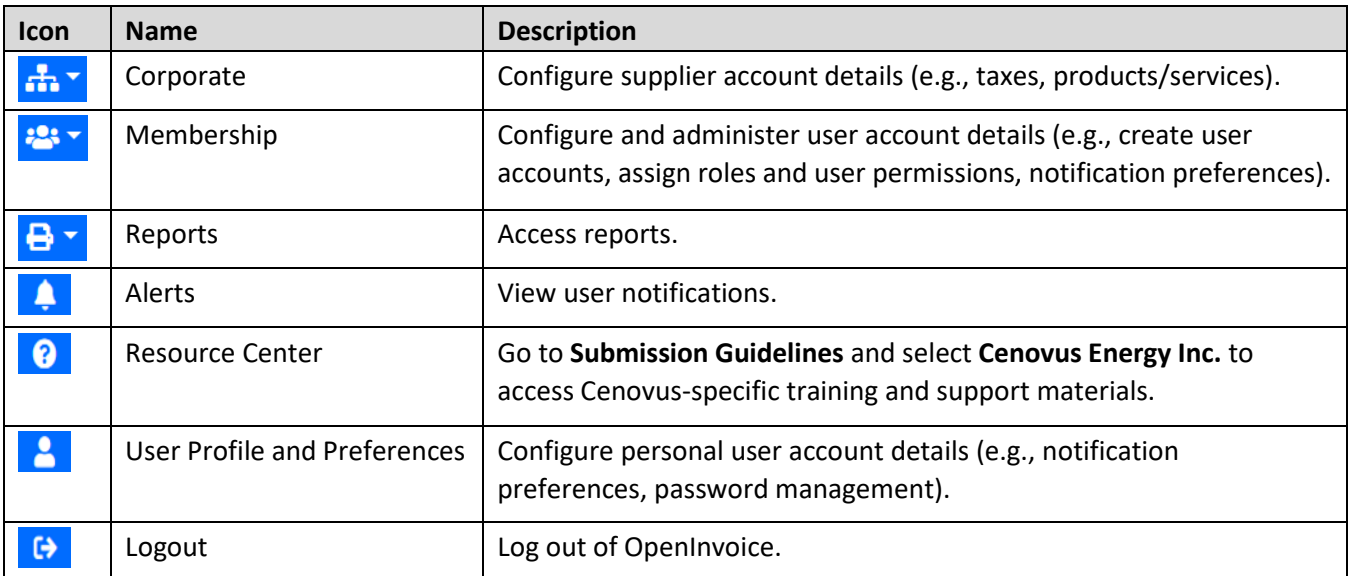

#### **CENOVUS ENERGY OPENINVOICE SUBMISSION GUIDELINES FOR PO AND NON-PO PROCESSES OPENINVOICE OVERVIEW**

## **PO AND NON-PO INVOICE PROCESSES OVERVIEW**

Cenovus has three types of invoice processes:

- **Material PO (quantity-based)**: Requires a Cenovus-issued PO, Cenovus-created field ticket and invoice documents.
- **Service PO (amount-based)**: Requires a Cenovus-issued PO, supplier-created field ticket and invoice documents.
- **Non-PO**: Requires invoice document only. Use non-PO only if a Cenovus-issued PO (e.g., 8401000001) is not provided.

<span id="page-7-0"></span>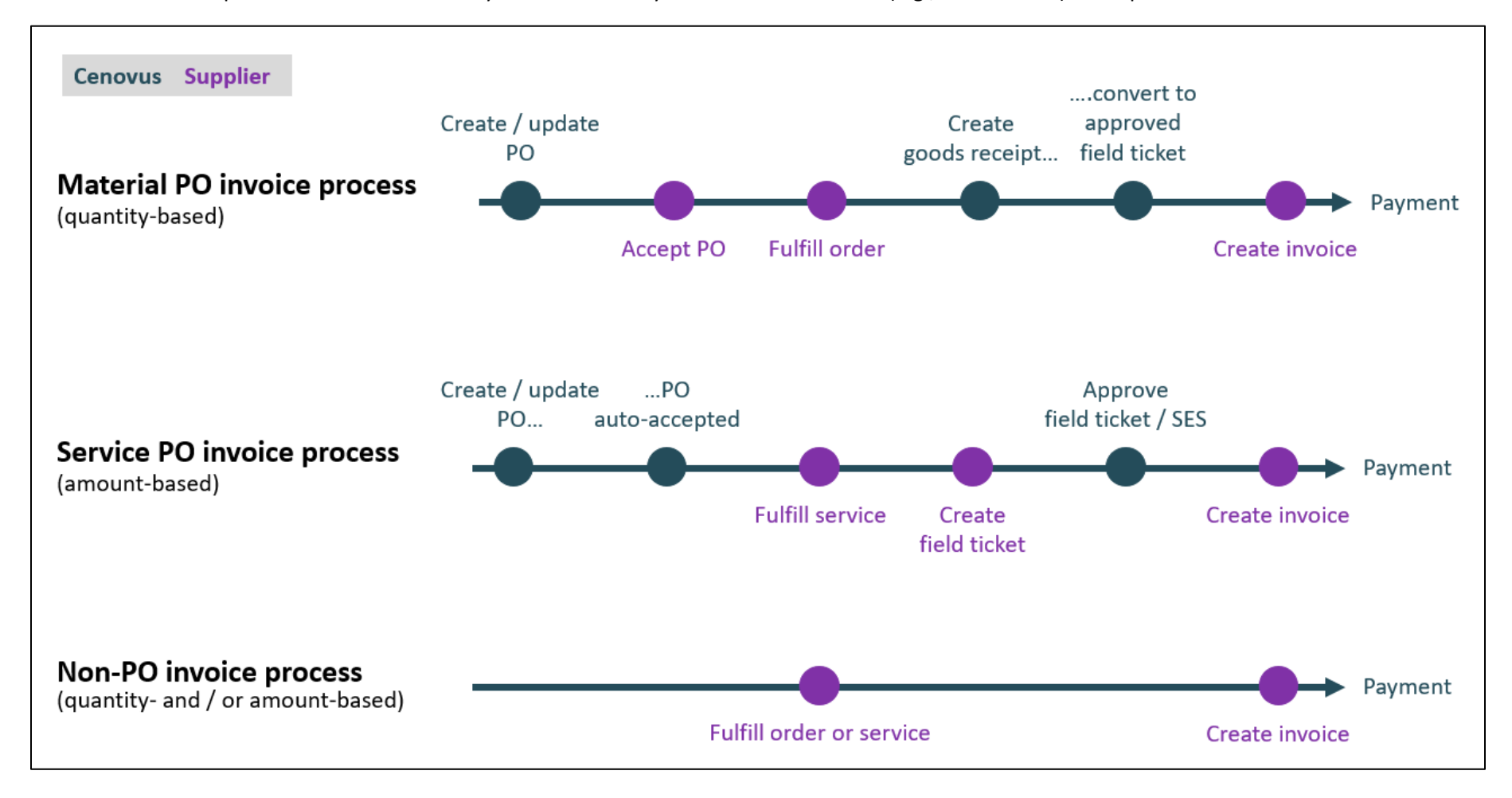

## <span id="page-8-0"></span>**PO INVOICE PROCESS: PURCHASE ORDER**

This section outlines the steps required to complete the PO-based invoice process, including:

• **Material (quantity-based)**: Requires Cenovus-issued PO, Cenovus-created field ticket and suppliercreated invoice. Supplier must acknowledge material POs electronically within OpenInvoice.

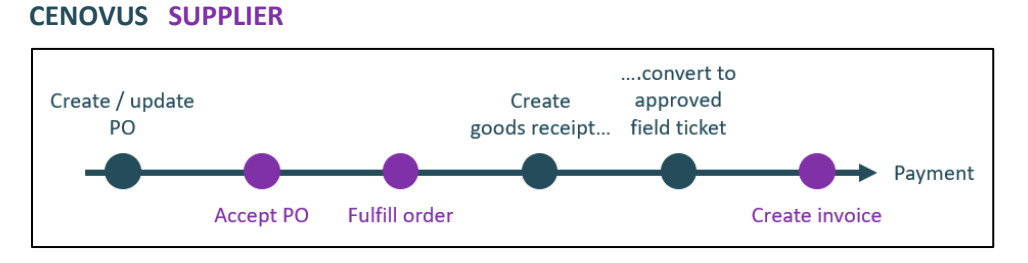

• **Service (amount-based)**: Requires Cenovus-issued PO, supplier-created field ticket and supplier-created invoice. Cenovus issues service POs in an 'accepted' state; supplier acknowledgement is not required.

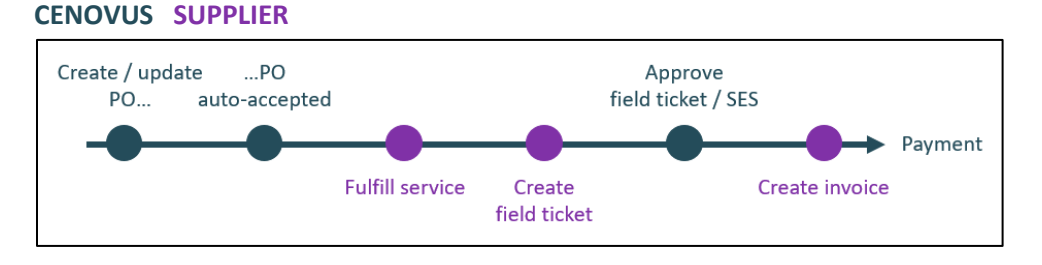

## <span id="page-8-1"></span>**RECEIVING A PO (MATERIAL AND SERVICE)**

When Cenovus issues a PO, users who have **Receive PO Notification** preference turned on in OpenInvoice receive an email notification:

- From: [noreply@enverus.com](mailto:noreply@enverus.com)
- Subject: New Purchase Order Received from Cenovus Energy Inc (PO Number)
- Message: See below

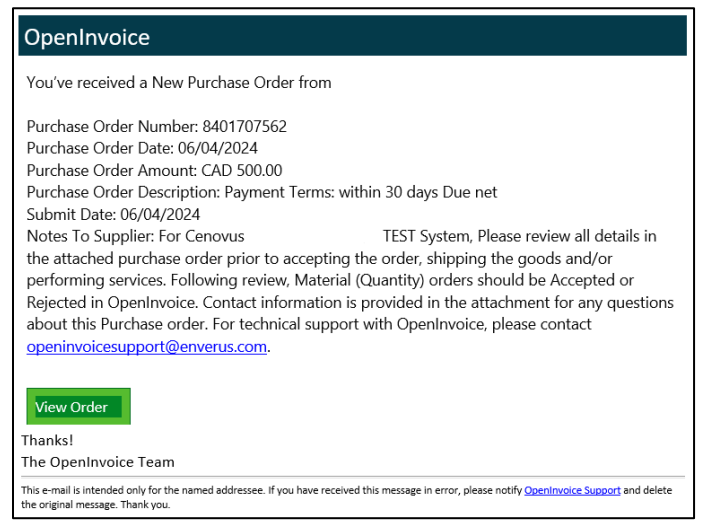

#### **CENOVUS ENERGY OPENINVOICE SUBMISSION GUIDELINES FOR PO AND NON-PO PROCESSES**

**PO INVOICE PROCESS: PURCHASE ORDER**

## <span id="page-9-0"></span>**ACKNOWLEDGING A PO**

For a material (quantity-based) PO, supplier must accept (or reject) it within OpenInvoice.

For a service (amount-based) PO, supplier acknowledgement is not required; service POs are issued to suppliers in an auto-accepted state.

## <span id="page-9-1"></span>**ACKNOWLEDGING A MATERIAL PO**

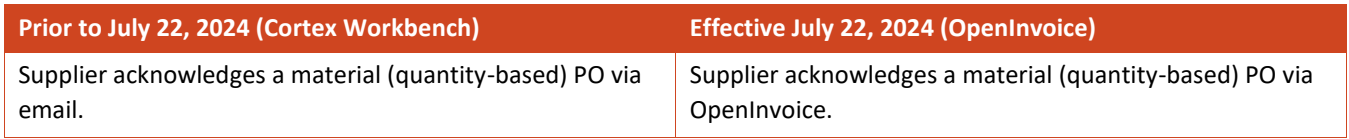

Accepting the PO means the supplier agrees to all details on the material order (e.g., quantity, cost and delivery date). Once the materials are received, Cenovus creates an approved field ticket in the supplier account. From the approved field ticket, supplier can create an invoice.

#### **CENOVUS SUPPLIER**

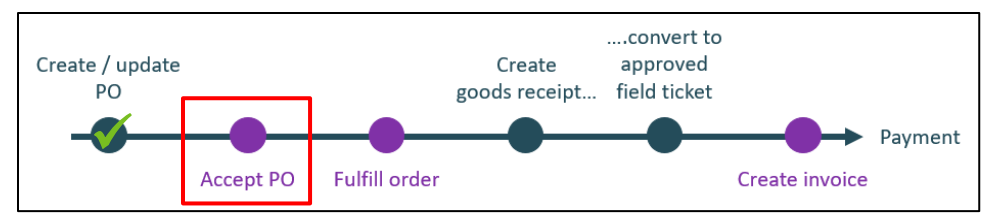

To acknowledge a PO, there are three ways to first locate the **Purchase Order List**.

1. Dashboard (recommended): **My Purchase Orders** > **Pending**. Click the number.

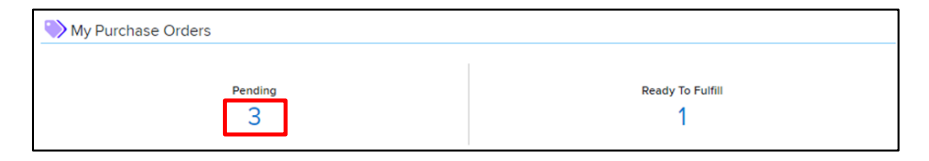

2. Navigation Menu: Search Purchase Orders.

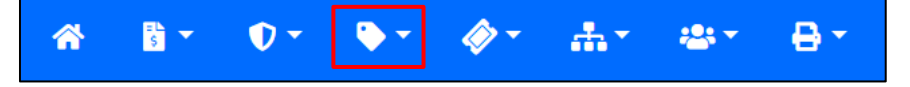

3. Go to **Quick Search** and select **Purchase Order #** from the dropdown list.

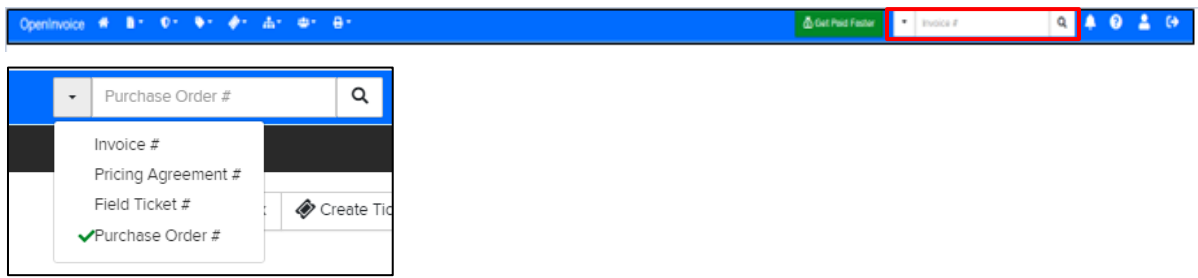

To access and review the PO and related attachment:

1. Click the hyperlinked number in the **Purchase #** column. Note: If **Pending** appears in the **Order Status** or **Change Status** columns, supplier must accept or reject the PO.

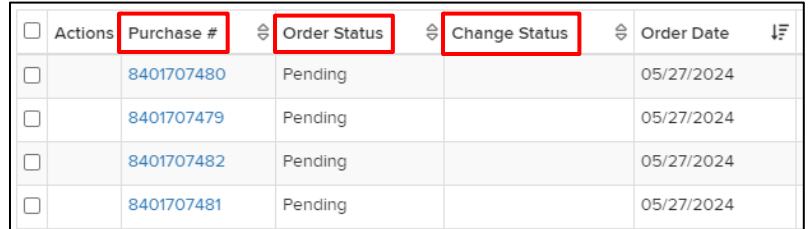

2. Review the PO information for accuracy. **Important**: A copy of the PO is provided in the **Attachments** section; this is considered the official document for review. Accepting the PO indicates that supplier can completly fulfill the order, in alignment with all details provided on the PO attachment.

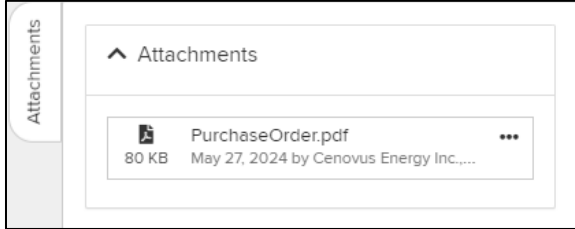

If the PO cannot be fully accepted, go to [Reject a PO.](#page-11-0)

#### ACCEPTING A PO

1. Click **Accept**.

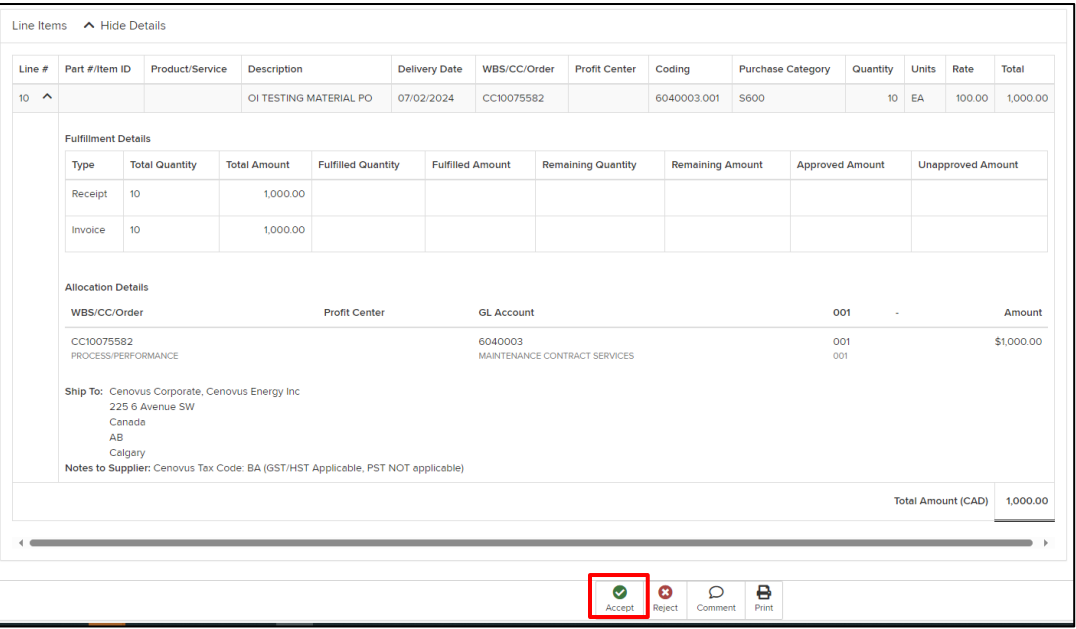

#### **CENOVUS ENERGY OPENINVOICE SUBMISSION GUIDELINES FOR PO AND NON-PO PROCESSES PO INVOICE PROCESS: PURCHASE ORDER**

2. Click **Yes, Accept Order**.

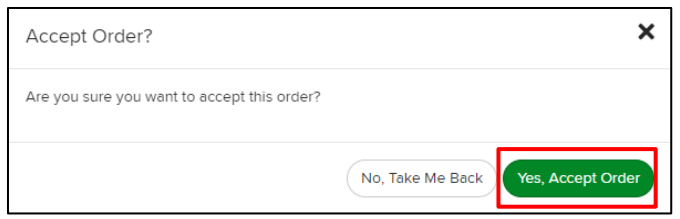

3. Once PO acceptance is complete, the **Journal** status changes from **Submit** to **Accept**. The **Journal** displays all saved changes related to the PO.

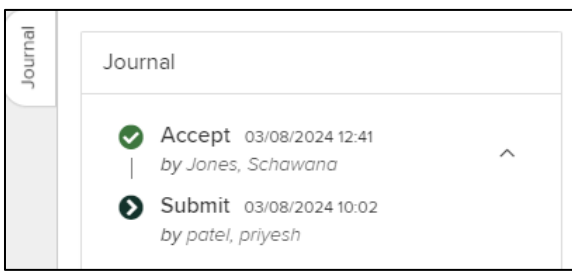

4. After the PO has been accepted, the following actions are available:

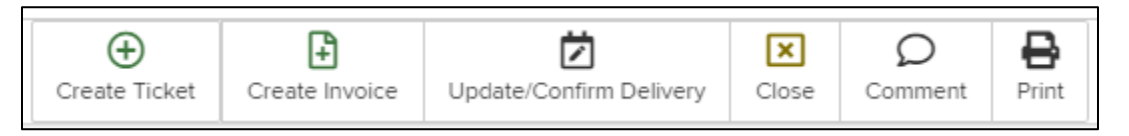

- o **Create Ticket**: **Important** Used only for service (amount-based) POs**.** Do not create a field ticket for material (quantity-based) PO.
- o **Create Invoice: Important** Do not use this action for debit invoices. Debit invoices must be created from a field ticket (see [Create invoice from approved field ticket\)](#page-21-1). This button should only be used if creating an invoice for credit memos only. Using this function for debit invoices will result in delays with processing approvals and payment.
- o **Update/Confirm Delivery**: Customer preference to update / confirm delivery information. Note that Cenovus does not receive or reference this information.
- o **Close: Important** Do not use this action; POs are closed automatically by Cenovus. Closing the PO prematurely will prevent transactions and delay processing.
- o **Comment**: Information entered using the Comment button is not seen by Cenovus. Contact the associated Cenovus representative listed in the PO Attachment with any questions about the PO.
- o **Print**: Generate a PDF copy of the PO.

### <span id="page-11-0"></span>REJECTING A PO

Reminder: Cenovus requires suppliers to 'accept' or 'reject' material (quantity-based) POs only. Service (amountbased) POs do not require supplier acknowledgement.

If you cannot accept all of the details outlined in the PO and PO attachment, you would reject the PO with specific comments for Cenovus's review.

1. To reject a PO, click **Reject**.

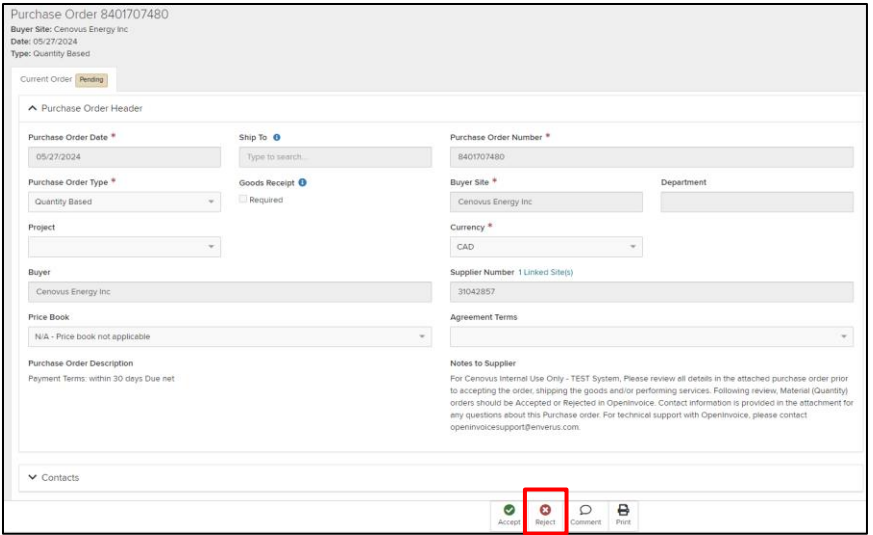

2. Enter the reason for the rejection and click **Yes, Reject Order**. PO rejection requires a reason to be entered before submission. Provide a detailed reason to help ensure the PO review and update can be completed expeditiously and to avoid delays in PO corrections and reissuance.

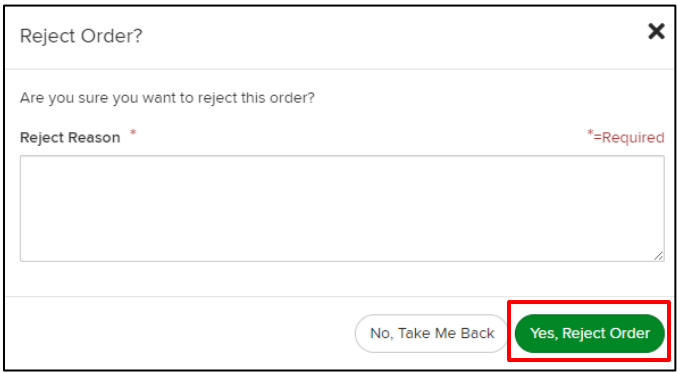

3. The PO status changes to **Rejected** and is automatically sent to Cenovus for review. No further action is required unless indicated by the associated Cenovus representative.

## <span id="page-12-0"></span>**PO STATUS DEFINITIONS (MATERIALS / SERVICES)**

Cenovus's PO status definitions include:

- **Pending** New PO that has not been accepted or rejected by the supplier.
- **Accepted** PO reviewed and accepted. Reminder: material (quantity-based) POs are accepted by the supplier in OpenInvoice; service (amount-based) POs are automatically accepted.
- **Rejected** PO reviewed and rejected by the supplier (material PO, only).
- **Closed Important**: Do not use this button. Cenovus automatically closes the PO when complete.
- **Cancelled** PO has been deleted by Cenovus.

#### **CENOVUS ENERGY OPENINVOICE SUBMISSION GUIDELINES FOR PO AND NON-PO PROCESSES PO INVOICE PROCESS: FIELD TICKET (SERVICES)**

## <span id="page-13-0"></span>**PO INVOICE PROCESS: FIELD TICKET (SERVICES)**

This section covers the steps for suppliers to complete the field ticket process, which applies only to service (amount-based) POs.

**IMPORTANT:** Do not submit field tickets for material (quantity-based) POs. For this PO type — once the supplier fulfills the order — Cenovus automatically creates an approved field ticket in your account. The supplier then creates the invoice from the approved field ticket (see [Creating invoice from approved field ticket\)](#page-21-1).

#### **CENOVUS SUPPLIER**

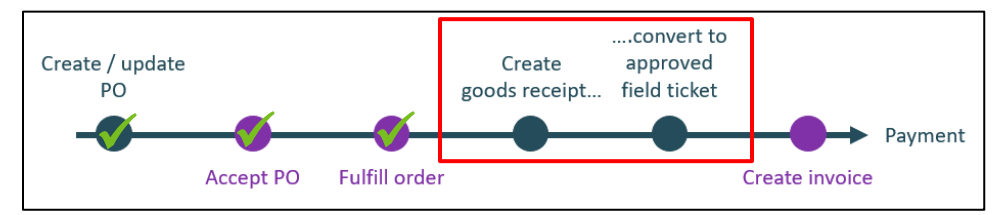

## <span id="page-13-1"></span>**CREATING A FIELD TICKET**

Field tickets are required only for service (amount-based) POs. If field tickets are submitted for material (quantity-based POs), they will be rejected.

#### **CENOVUS SUPPLIER**

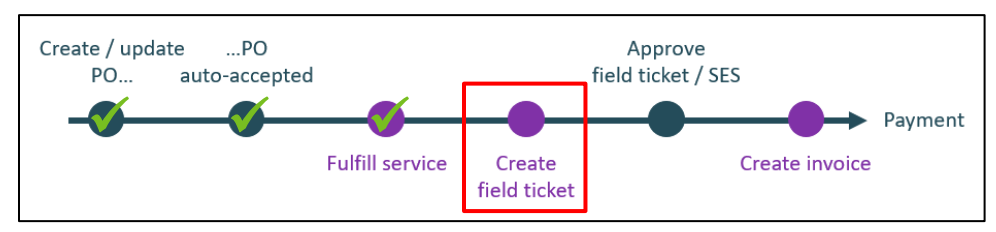

A field ticket must reference a PO that was provided by Cenovus via OpenInvoice. Locate the PO in OpenInvoice to create and submit your field ticket. This helps ensure all required information flows directly from the PO to the field ticket. Missing or incorrect information on the field ticket may result in approval delays or rejection.

1. From the dashboard (**My Purchase Orders**) click the number that appears under **Ready To Fulfill**. Note: A number appears here only if there are POs in 'accepted' status.

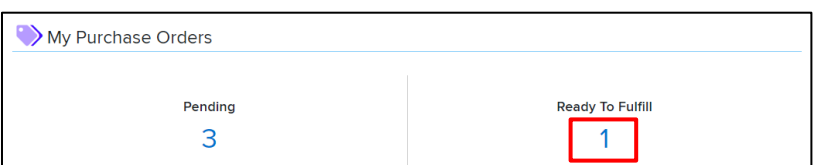

2. From the **Purchase Order List**, click the hyperlinked number in the **Purchase #** column for the associated PO.

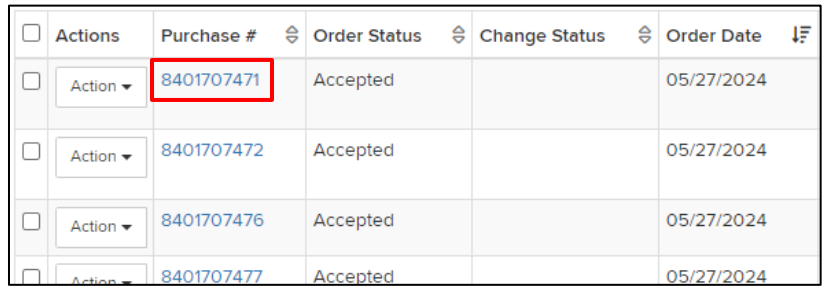

3. The PO opens and defaults to the PO header.

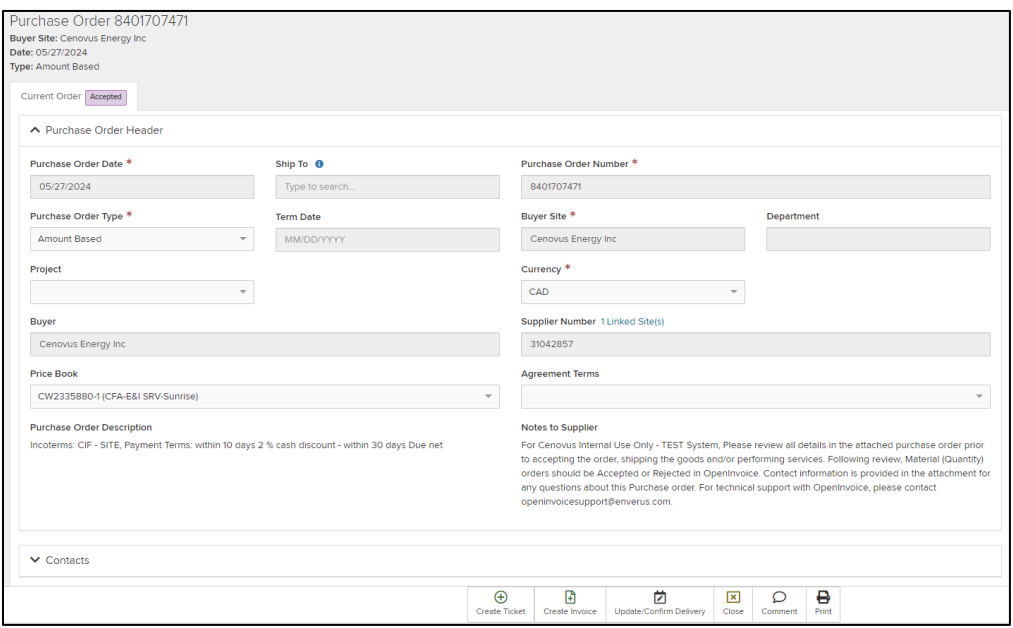

4. Scroll down to see the line items. Select the line item for the field ticket and click **Create Ticket**. **Important**: A field ticket must reference only one PO line item. To avoid delays in the field ticket approval process, ensure only one PO line item is selected.

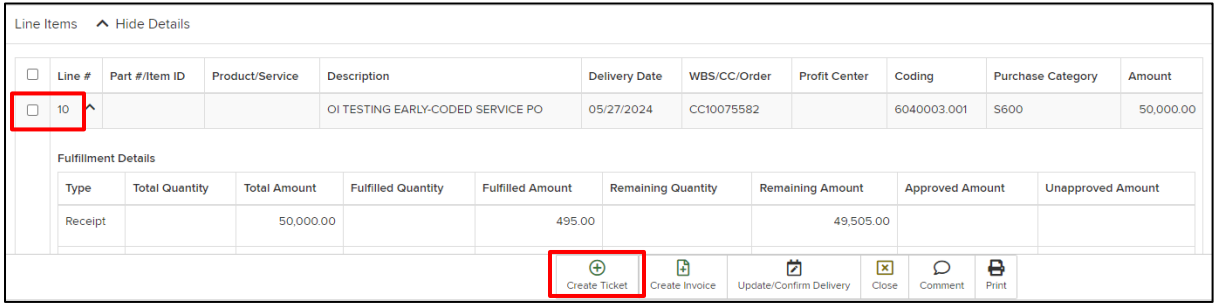

#### **CENOVUS ENERGY OPENINVOICE SUBMISSION GUIDELINES FOR PO AND NON-PO PROCESSES PO INVOICE PROCESS: FIELD TICKET (SERVICES)**

5. Enter the information in the **Create Ticket** fields. A red asterisk (\*) indicates a required field.

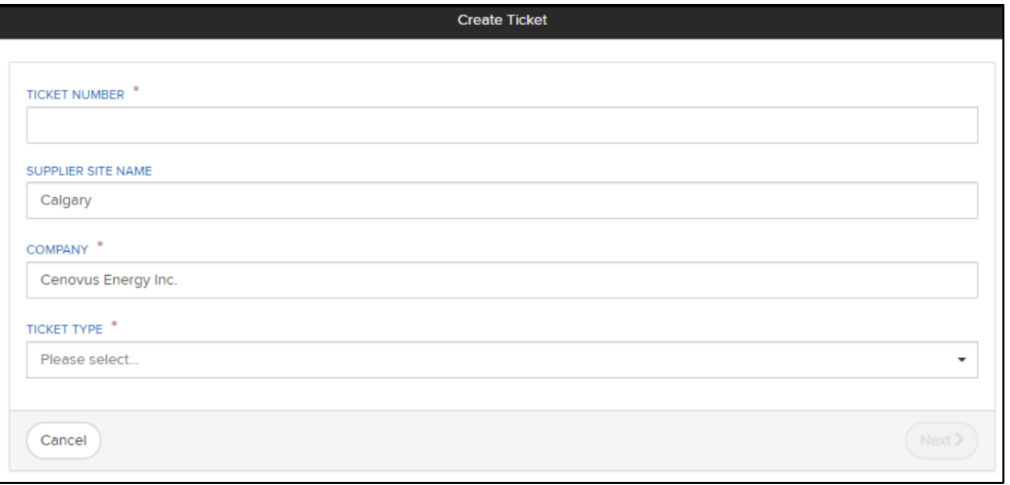

- o **Ticket Number**: Must be unique for each field ticket created, use uppercase and maximum 16 characters.
- o **Supplier Site Name**: The suppliers site name within OpenInvoice.
- o **Company**: Cenovus Energy Inc.
- o **Ticket Type**: Select only **General** from the dropdown list for service (amount-based) POs; do not use any other field ticket type. **Reminder**: Do not create or submit a field ticket for material (quantity-based) POs. After this type of PO is accepted and the materials are received and processed, Cenovus automatically creates a Material field ticket in approved status in the supplier account for invoicing.
- 6. Click **Next**.
- 7. Enter the required fields in the **Create Ticket** window.

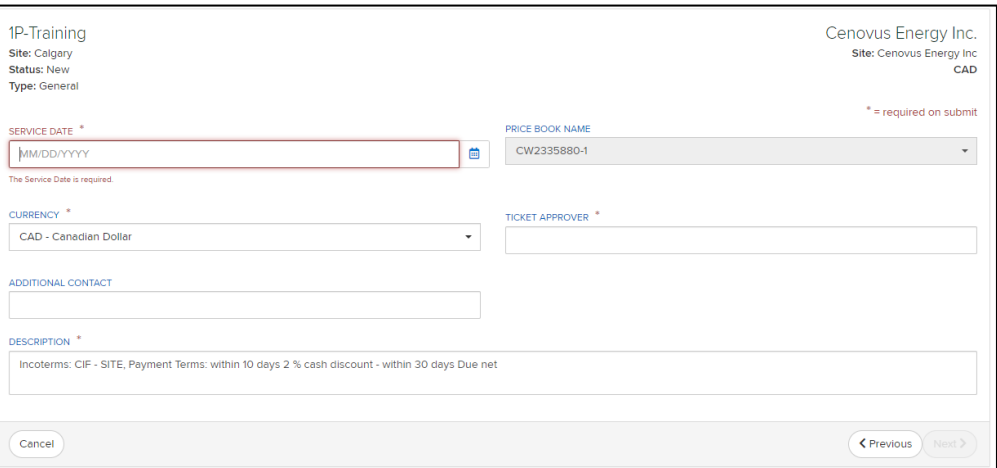

- o **Service Date:** Start date of services provided; this should match the date of services performed, as per the documentation attached by the supplier.
- o **Price Book Name**: This automatically populates if a price book is associated with a PO that has been configured for rate validation. **Important:** do not change from the defaulted value. If there is no associated price book, leave or select as **N/A- Price Book Not Available**.

#### **OPENINVOICE SUBMISSION GUIDELINES FOR PO AND NON-PO PROCESS**

**PO INVOICE PROCESS: FIELD TICKET (SERVICES)**

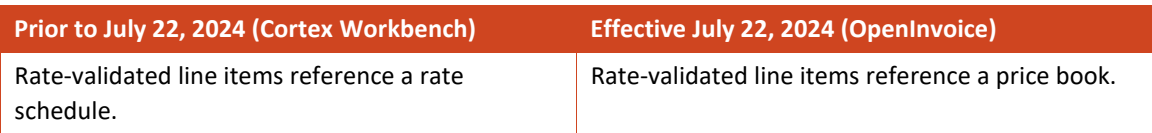

- o **Currency**: This auto-populates when created from the PO. Do not change the currency. If the currency of the field ticket does not match the PO, the field ticket will be rejected. **Important:** If the currency requires modification, contact PO owner to review and update prior to submitting the field ticket.
- o **Ticket Approver**: Enter the name of the individual who is responsible and will first receive the field ticket for review / approval. This name appears on the documentation provided by Cenovus (e.g., a manual or electronic approver stamp). Begin by typing the approver's name and select the correct approver. If approver name is missing, contact the associated Cenovus representative. Alternatively, select **z-Unknown Ticket Approver**.

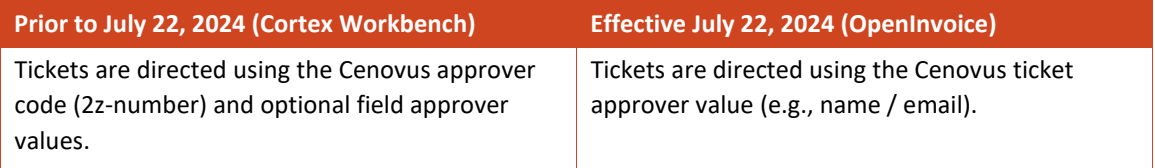

- o **Additional Contact**: Add a second Cenovus contact, if provided or instructed by your Cenovus representative. This is a reference field only during the review and approval process.
- o **Description**: This auto-populates from the PO. To assist with the review / approval process, modify this field with details that align with the actual service performed.
- 8. Click **Next.**
- 9. Review the field ticket details for accuracy.
- 10. If updates are required to the header, click **Edit Header**.

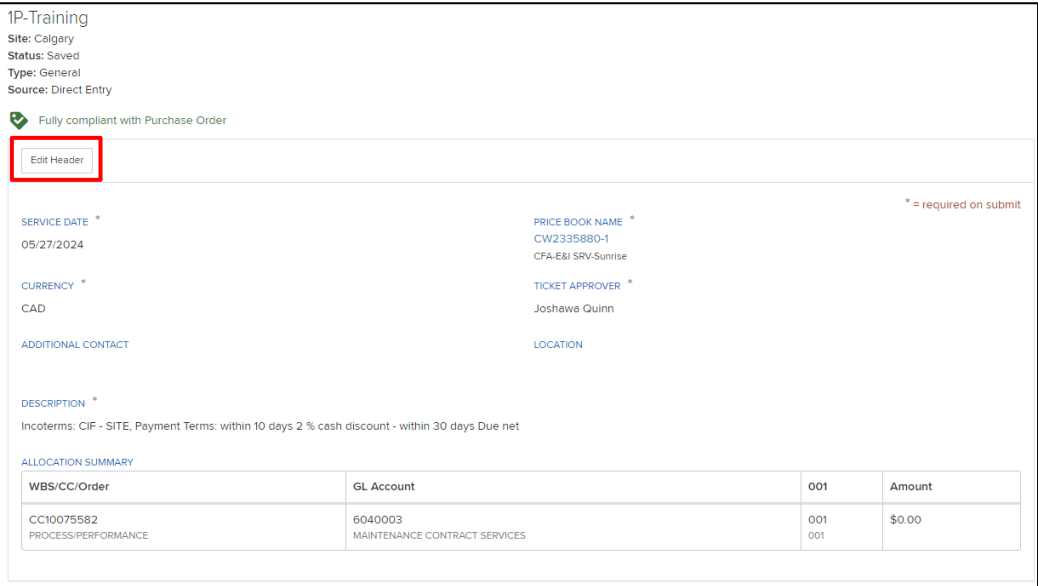

#### **CENOVUS ENERGY OPENINVOICE SUBMISSION GUIDELINES FOR PO AND NON-PO PROCESSES PO INVOICE PROCESS: FIELD TICKET (SERVICES)**

11. Scroll to view the line information. Click anywhere on the line to complete the line item details.

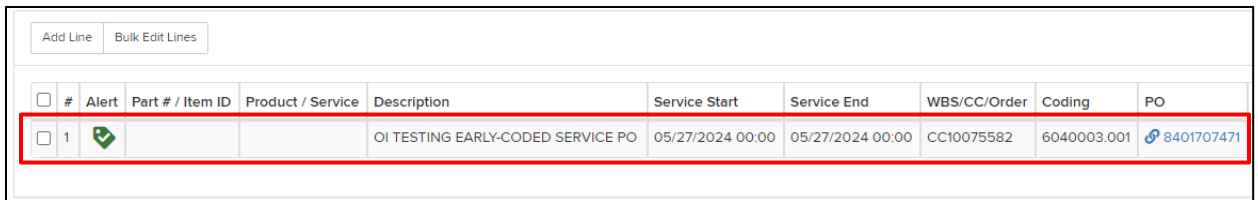

#### 12. The **Edit Line Item** window opens.

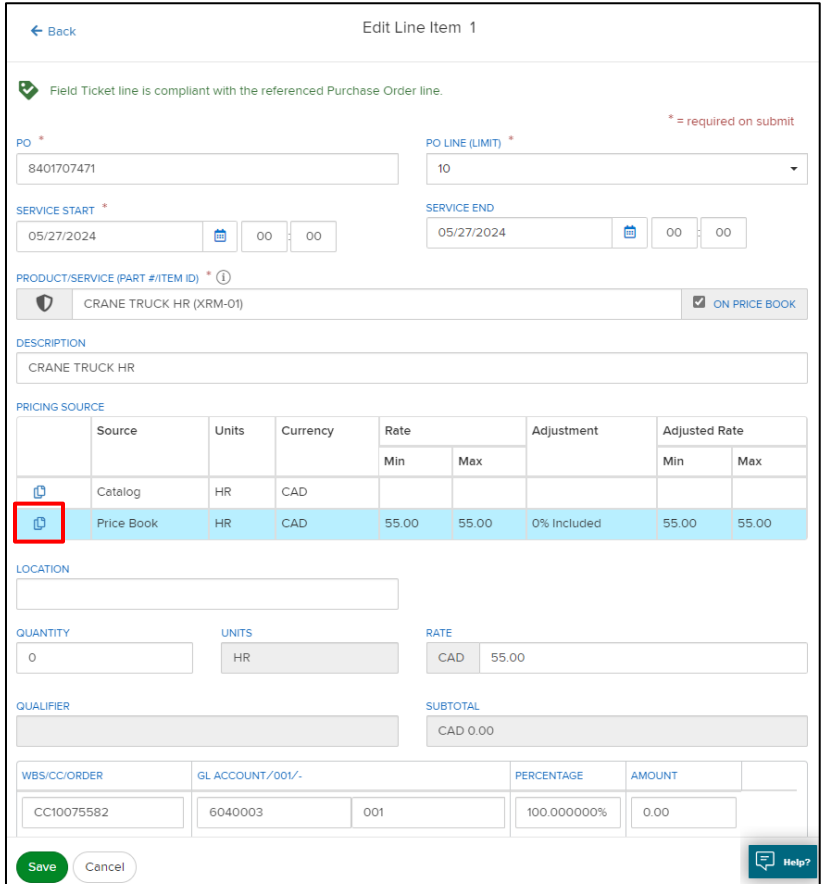

Line item fields:

- o **PO**: Auto-populates from the PO.
- o **Service Start** and **Service End time**: Uses a 24-hour clock configuration.
- o **Product/Service (Part #/Item ID):** If the PO configured for rate validation, a price book is automatically referenced. Type an asterisk (\*) to view the available price book items. If there is no price book, then the supplier's OpenInvoice catalog is referenced.
- o **Pricing Source section**: Click the copy icon to automatically populate the **Units** and **Rate** fields from the catalog or price book.
- o **Location**: Enter location of services (optional).
- o **Quantity:** Enter appropriate quantity.
- o **Rate:** Recommend to copy-down from the Pricing Source to populate the appropriate rate. Copydown from the price book, when available.
- o **Units:** Recommend to copy-down from the Pricing Source to populate the appropriate units. Copy-down from the price book, when available. If price book does not exist, review the PO attachment fothe r expected unit of measure per PO line.
- o **Subtotal:** Pre-tax amount displays; taxes are to be applied after the field ticket is approved and when the invoice document is created.

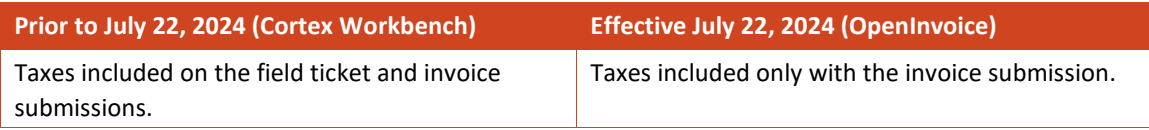

- o **WBS / CC / Order**: The cost object copies from the PO when specified; otherwise provided by the Cenovus representative when the job is requested or completed. If manually entering cost centers or orders, ensure to use the required prefixes:
	- AFE / WBS: No prefix.
	- Cost center: Prefix is CC (e.g., **CC**8000123).
	- Work orders / internal orders: Prefix is ORD (e.g., **ORD**8000123).

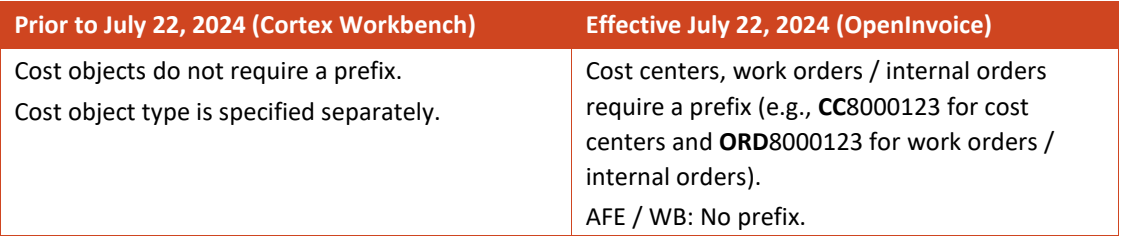

- o **GL account / 001**: The coding information copies from the PO when specified; otherwise provided by the Cenovus representative when the job is requested or completed.
	- Enter **001** next to all lines of GL account coding (e.g., **6160056** and **001**).
	- **Important:** To ensure the field ticket is submitted successfully, valid cost objects must be entered with the account coding provided. If the field ticket cannot be submitted due to invalid coding, contact your Cenovus representative.

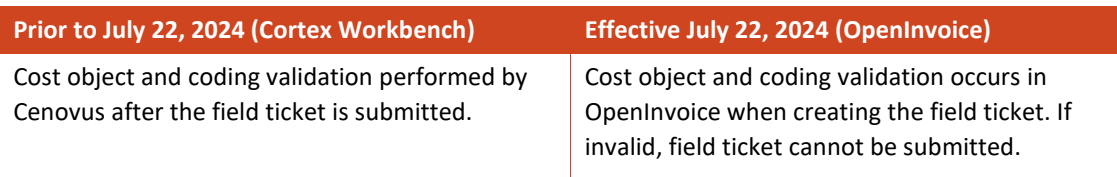

#### **CENOVUS ENERGY OPENINVOICE SUBMISSION GUIDELINES FOR PO AND NON-PO PROCESSES PO INVOICE PROCESS: FIELD TICKET (SERVICES)**

- 13. To apply the changes, click **Save** or **Cancel** to close the **Edit Line Item** window.
- 14. To send the field ticket for Cenovus approval processing, click **Submit**.
- 15. To submit the field ticket, click **Yes, submit**. A confirmation is displayed. Upon submission, a service entry sheet (SES) is created by Cenovus. Once approved, the journal displays **Approved**.

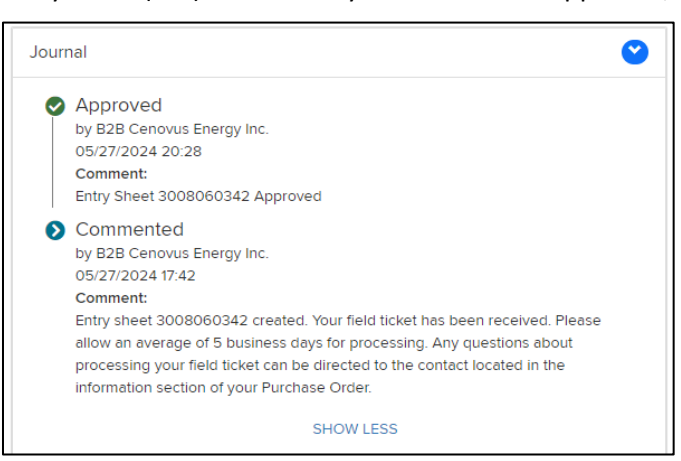

Summary of available actions:

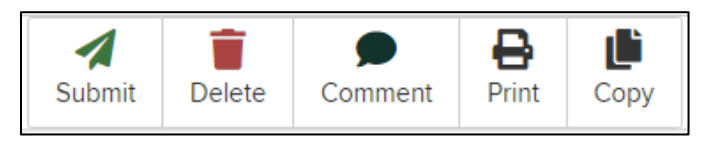

- o **Submit**: Send the field ticket to Cenovus for approval processing.
- o **Delete**: Delete the saved field ticket and place it in 'cancelled' status.
- o **Comment**: Information entered in this field is not seen by / sent to Cenovus. Contact the associated Cenovus representative directly for questions or inquiries.
- o **Print**: Produce a PDF version of the field ticket.
- o **Copy**: Create a new field ticket from an existing field ticket.

### <span id="page-19-0"></span>**EDITING A FIELD TICKET**

Until a field ticket reaches the 'approved' state, it can be edited and resubmitted for review and approval. A field ticket need not be rejected or disputed to adjust and resubmit it with corrections. To avoid delays in processing, include a comment in the field ticket to inform that it has been updated.

## <span id="page-19-1"></span>**USING TICKET STACKS**

Ticket stacks are an OpenInvoice feature that allows suppliers to manage and monitor field ticket statuses. Suppliers are encouraged to routinely use and monitor ticket stacks for updates, changes and next steps.

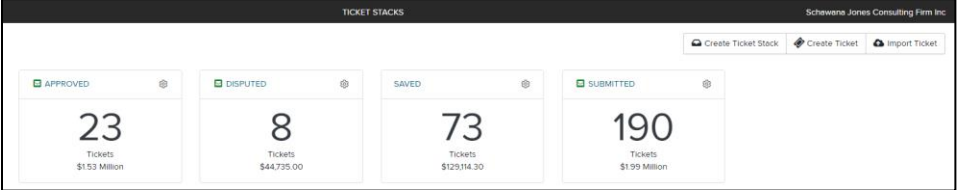

For help and support with ticket stack configuration, refer to the OpenInvoice Resource Center or contact Enverus OpenInvoice Support: [openinvoicesupport@enverus.com](mailto:openinvoicesupport@enverus.com).

Field ticket status definitions:

- **Approved**: List of field tickets approved and ready for invoicing.
- **Disputed***:* List of field tickets disputed and require correction or cancellation. Review dispute messages carefully for remediation instructions.
- **Saved**: Field tickets created and saved, but not submitted.
- **Submitted**: Field tickets submitted and pending approval processing.

## <span id="page-21-0"></span>**PO INVOICE PROCESS: INVOICE (MATERIALS / SERVICES)**

This section covers the steps for creating an invoice. The process is the same for material (quantity-based) and service (amount-based) POs. Both PO types require an approved field ticket before an invoice is created.

## <span id="page-21-1"></span>**CREATING INVOICE FROM APPROVED FIELD TICKET**

For a material (quantity-based) PO, Cenovus creates the approved field ticket within supplier's account once the goods have been successfully received. At this stage, the supplier can create and submit an invoice.

#### **CENOVUS SUPPLIER**

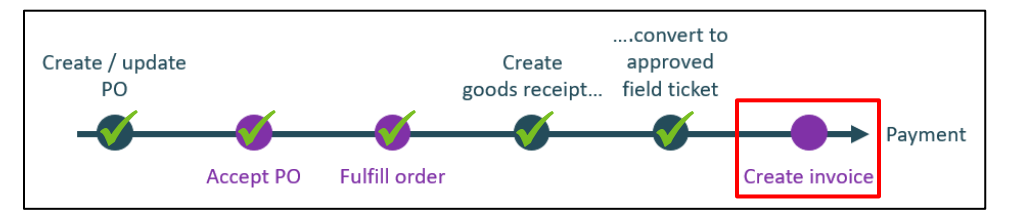

For service (amount-based) PO, the supplier creates the field ticket and submits it for approval. Upon submission, an SES is created by Cenovus. Once approved, the supplier then creates and submits the invoice.

#### **CENOVUS SUPPLIER**

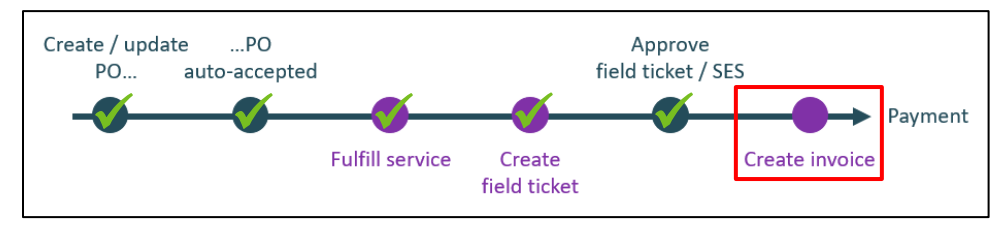

To create and submit a PO-based invoice:

1. Locate approved field tickets: go to the **Dashboard**, use **Quick Search** or go to the **Ticket Stack**.

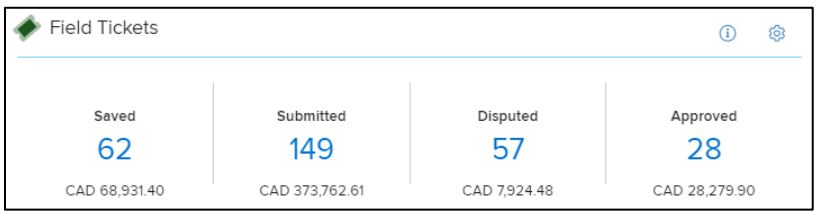

- 2. From the **Approved Tickets** list, locate the field ticket(s) to be invoiced.
- 3. Check the associated box, then click **Invoice** or **Bulk Actions** > **Invoice** (i.e., depending on your view). Multiple field tickets may be grouped on a single invoice, provided all reference the same PO number. To assist with grouping, ensure the PO number column is included on the field ticket list.

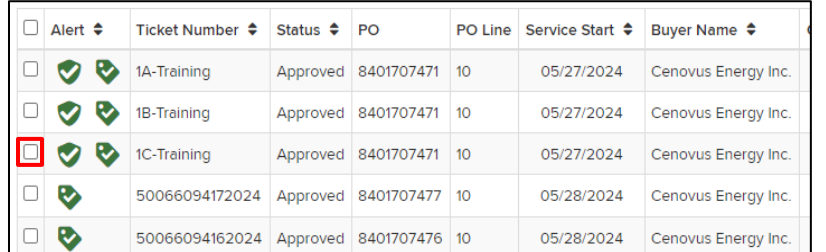

4. Several fields auto-populate, based on the approved field ticket and PO. Enter and / or confirm the following fields in the **Invoice** header window:

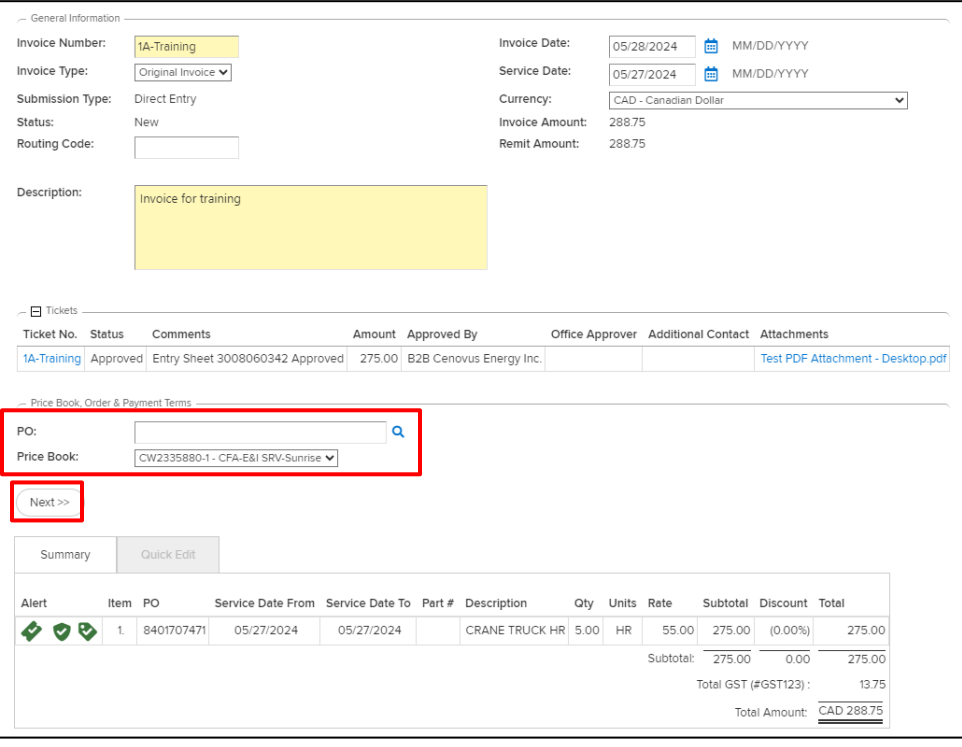

- o **Customer Site**: Auto-populates from the PO when created from the approved field ticket.
- o **Department**: Auto-populates from the PO when created from the approved field ticket.
- o **Invoice Number**: Number that matches the internal invoice number and attachments (use uppercase characters.
- o **Invoice Date**: Defaults to the current date; update to match the invoice date from your attachment.
- o **Service Date**: Required at line level; enter product delivery date matching supplier's internal invoice.
- o **Currency** Auto-populates from the PO when created from the approved field ticket; do not modify. If currency does not match the PO, invoice will be rejected. If the currency of your invoice is correct, contact PO owner to review and update prior to invoicing.
- o **Description**: Enter general description of invoice associated with the approved field ticket(s).

#### **CENOVUS ENERGY OPENINVOICE SUBMISSION GUIDELINES FOR PO AND NON-PO PROCESSES PO INVOICE PROCESS: INVOICE (MATERIALS / SERVICES)**

- o **PO**: Leave blank. After clicking **Next**, this auto-populates into the summary window (e.g., when created from approved field ticket).
- o **Price Book**: Auto-populates from the PO when created from approved field ticket and based on rate-validated contract. Do not change from the defaulted price book. If rate-validated contract does not default or does not apply, then select **N/A - Price Book Not Available**.
- 5. Click **Next**. The summary window displays; review the line item detatils.

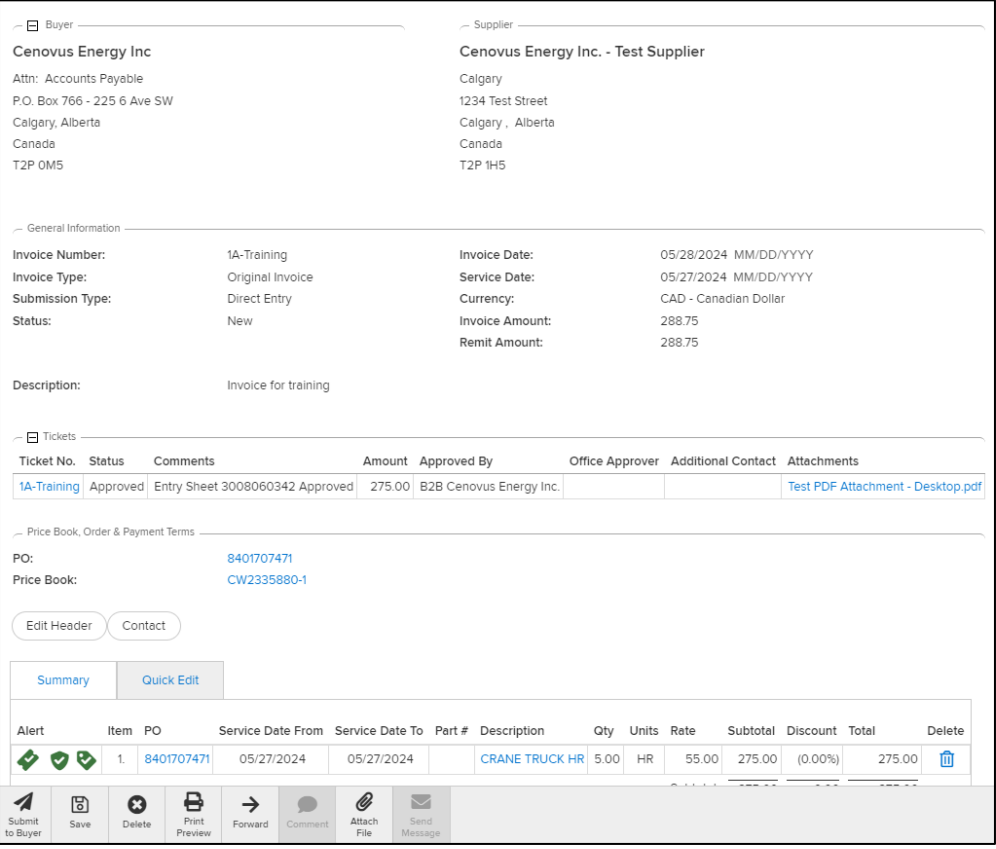

6. Scroll to review the line item details. If any changes are required prior to submission, click the hyperlink in the **Description** column to open the line item window.

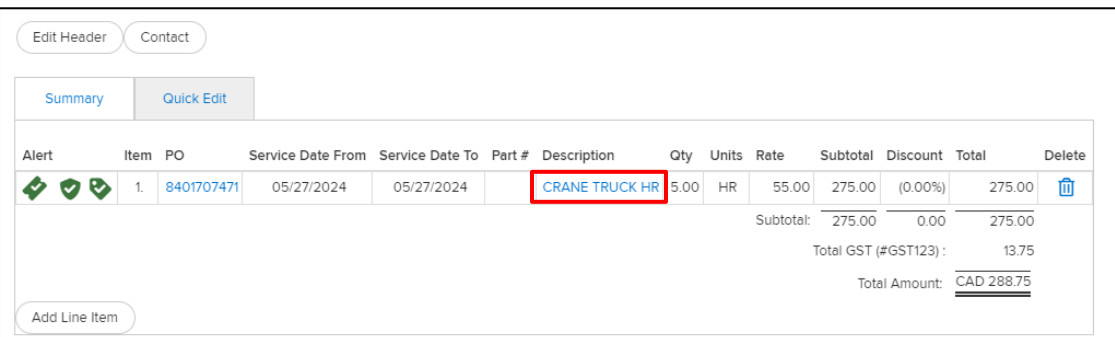

Note: All line item details default from the field ticket. Click into the line item if any changes are required (e.g., taxes, quantity, unplanned freight). Modify the details in the line item window. as required. Modifications not in alignment with the approved ticket may generate an alert. For more information, go to to UNDERSTANDING [ALERTS, WARNINGS AND ERROR MESSAGES.](#page-30-0)

#### **OPENINVOICE SUBMISSION GUIDELINES FOR PO AND NON-PO PROCESS**

**PO INVOICE PROCESS: INVOICE (MATERIALS / SERVICES)**

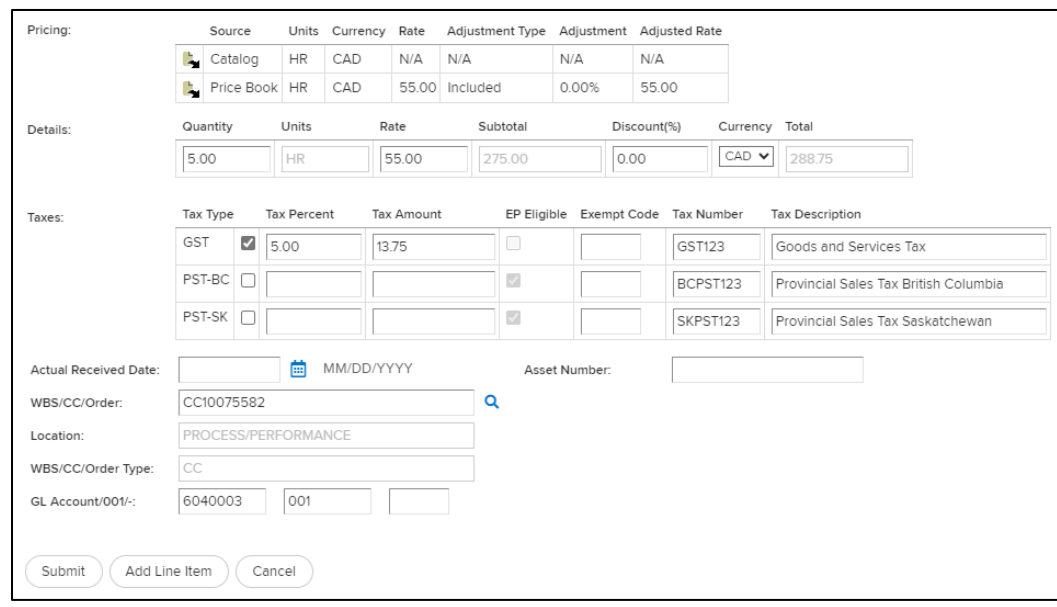

7. Review, verify and / or update the following fields in the line item window:

- o **Taxes**: All required taxes must be applied to the invoice. It is the supplier's responsibility to apply these, regardless of what is displayed on the PO.
	- Tax exempt line items: If an item is PST applicable but a line item is tax exempt, include PST as a tax line and enter 0%. Optionally, an exempt code may be provided.
	- Taxes are specified on the PO attachment (i.e., tax code legend) or on the PO (Line Item > **Details** > **Notes to Supplier)**. For help and support with tax configuration, contact Enverus OpenInvoice Support: [openinvoicesupport@enverus.com.](mailto:openinvoicesupport@enverus.com)

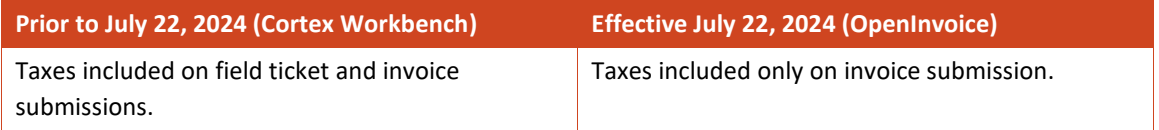

#### **CENOVUS ENERGY OPENINVOICE SUBMISSION GUIDELINES FOR PO AND NON-PO PROCESSES PO INVOICE PROCESS: INVOICE (MATERIALS / SERVICES)**

- 8. Click **Submit**.
- 9. Cenovus requires a copy of the invoice and any supporting documentation. Click **Attach File** and follow the instructions and criteria to upload attachments.
- 10. Once attachments are uploaded, click on **Submit to Buyer**, then **Submit**. A confirmation message is displayed, including invoice number, and date of submission.

## <span id="page-25-0"></span>**UNDERSTANDING INVOICE STATUS AND PAYMENT PROGRESS**

#### Invoice status is shown the **Invoice Journal** window.

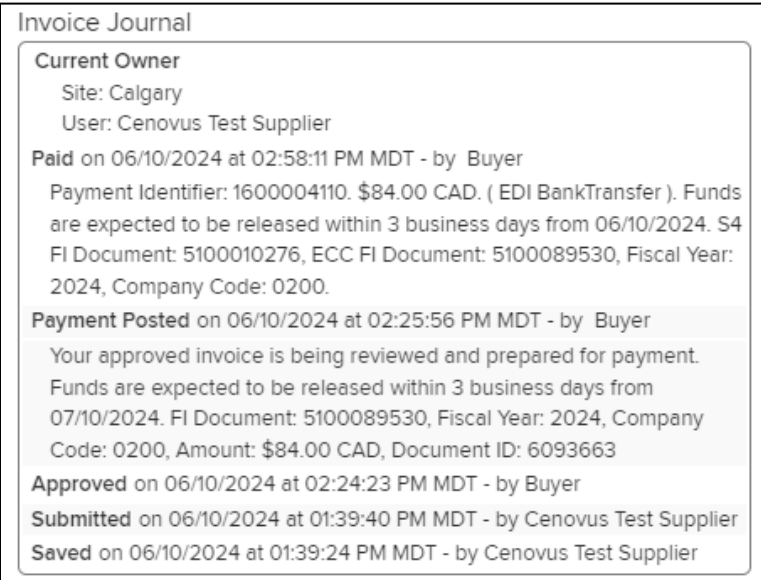

Invoice status definitions:

- **Approved:** In Cenovus's system and to be included in subsequent payment processes.
- **Payment Posted:** Invoice has progressed for payment; includes calculated payment due date. For PObased invoices, payment due date is calculated when invoice is approved.
- **Paid**: Payment released to supplier; includes payment remittance information. For PO-based invoices, payment due date is calculated when invoice is approved.

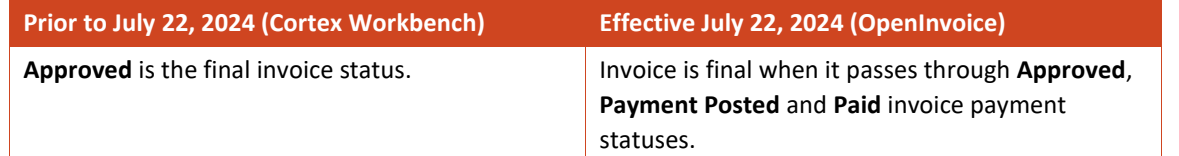

- **Disputed:** List of invoices disputed by Cenovus and pending supplier review for correction or cancelation. Review the messages remediation instructions.
- **Submitted:** Invoice submitted to Cenovus and pending review.
- **Saved:** Invoice created, but not submitted to Cenovus.

#### **PO INVOICE PROCESS: INVOICE (MATERIALS / SERVICES)**

## <span id="page-26-0"></span>**APPLYING CREDIT MEMO TO AN INVOICE**

Cenovus accepts two types of credits for invoices associated with a field ticket:

- Credit memo (full) credit: Credit for the entire paid amount.
- Subsequent (partial) credit: Credit for a portion of the entire paid amount.

To create a credit invoice (note that the process is the same for both credit types):

- 1. Locate the PO associated with the credit (e.g., use **Quick Search** or go to **Purchase Order** on the main menu).
- 2. From the list, open the PO, select the line item to be credited. Click **Action** and select **Create Invoice** from the dropdown list.
- 3. Enter the invoice number and select **Credit Invoice** from the **Invoice Type** dropdown. Select the price book, if applicable. Click **Next.**

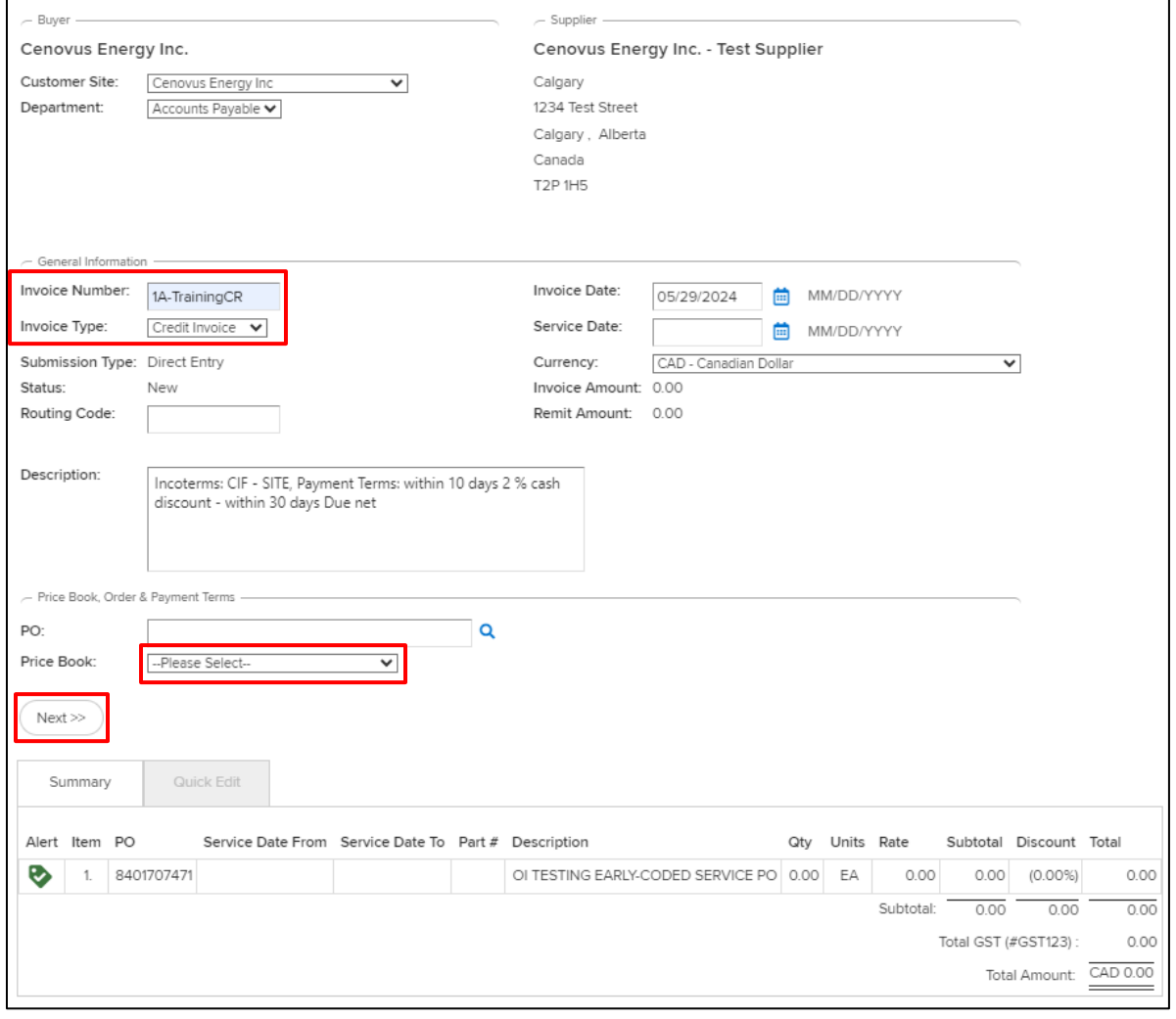

#### **CENOVUS ENERGY OPENINVOICE SUBMISSION GUIDELINES FOR PO AND NON-PO PROCESSES PO INVOICE PROCESS: INVOICE (MATERIALS / SERVICES)**

4. The PO field auto-populates with a hyperlink to the PO. To add the product or service details, open the line item window by clicking the description hyperlink in the **Summary** section.

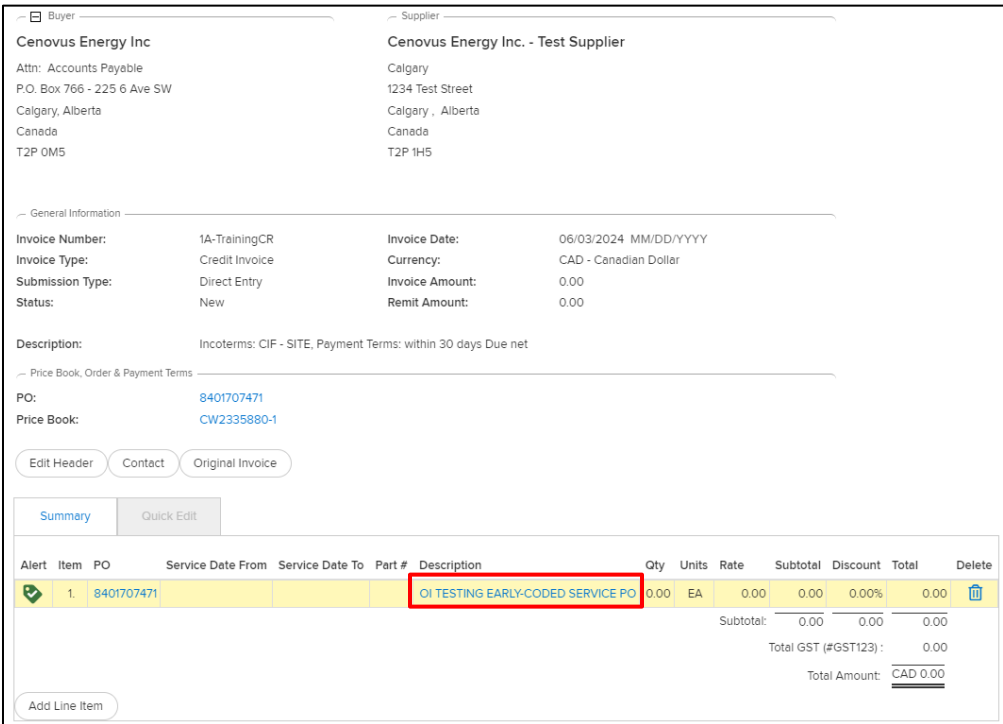

#### 5. Enter the line item fields.

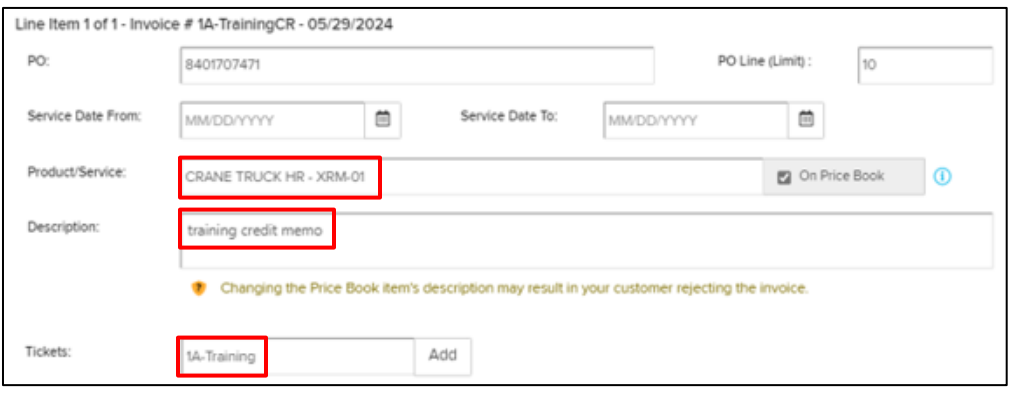

- o **Product/Service**: When entering a product or service, **Rate** and **Unit** values auto-populate in the **Details** section.
- o **Description:** Add a reason for issuing credit memo.
- o **Ticket:** Enter original field ticket number for the associated credit invoice. Ticket number entered must match original. Click **Add**; ticket appears in a table. Note: Ticket appearing in table does not confirm it is successfully linked to the original. When confirmed (e.g., after all steps are complete and submitted), it appears as a hyperlink in the **Tickets** section of the summary window.

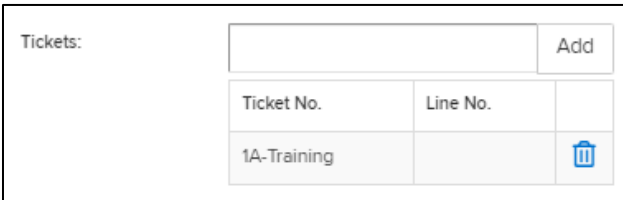

#### **OPENINVOICE SUBMISSION GUIDELINES FOR PO AND NON-PO PROCESS PO INVOICE PROCESS: INVOICE (MATERIALS / SERVICES)**

6. Enter amount in **Quantity** field of **Details** section. For a credit memo, this is a negative value.

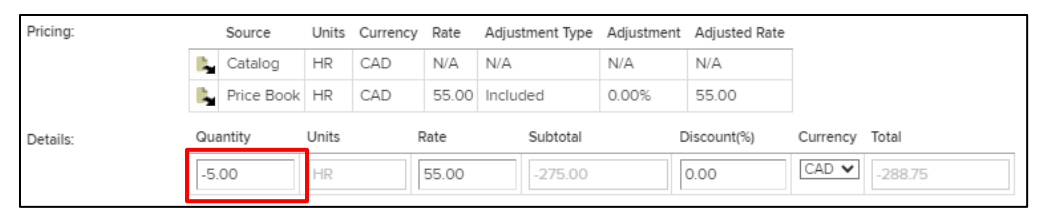

#### 7. Click **Submit**.

8. Click **Original Invoice**.

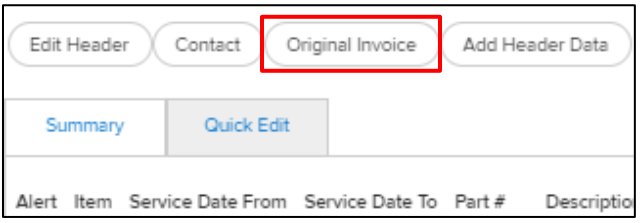

9. Enter an asterix (\*) and click **Apply Filter**. This displays a list of invoices; select the one to credit and click **Next**.

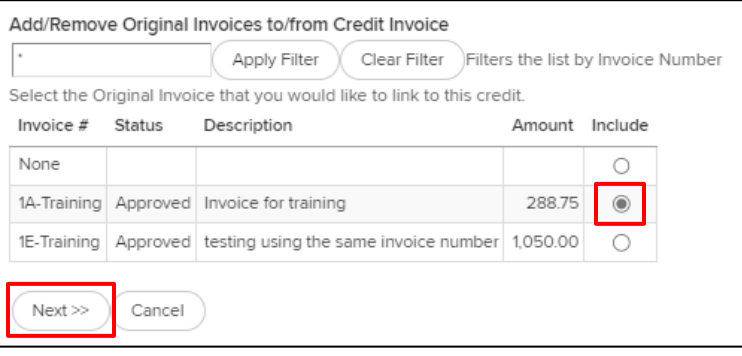

#### **CENOVUS ENERGY OPENINVOICE SUBMISSION GUIDELINES FOR PO AND NON-PO PROCESSES PO INVOICE PROCESS: INVOICE (MATERIALS / SERVICES)**

10. The original field ticket is detected by OpenInvoice and then converted into hyperlink and displays additional field ticket information. If the hyperlink and additional details are not displayed, the field ticket number must be corrected prior to credit invoice submission.

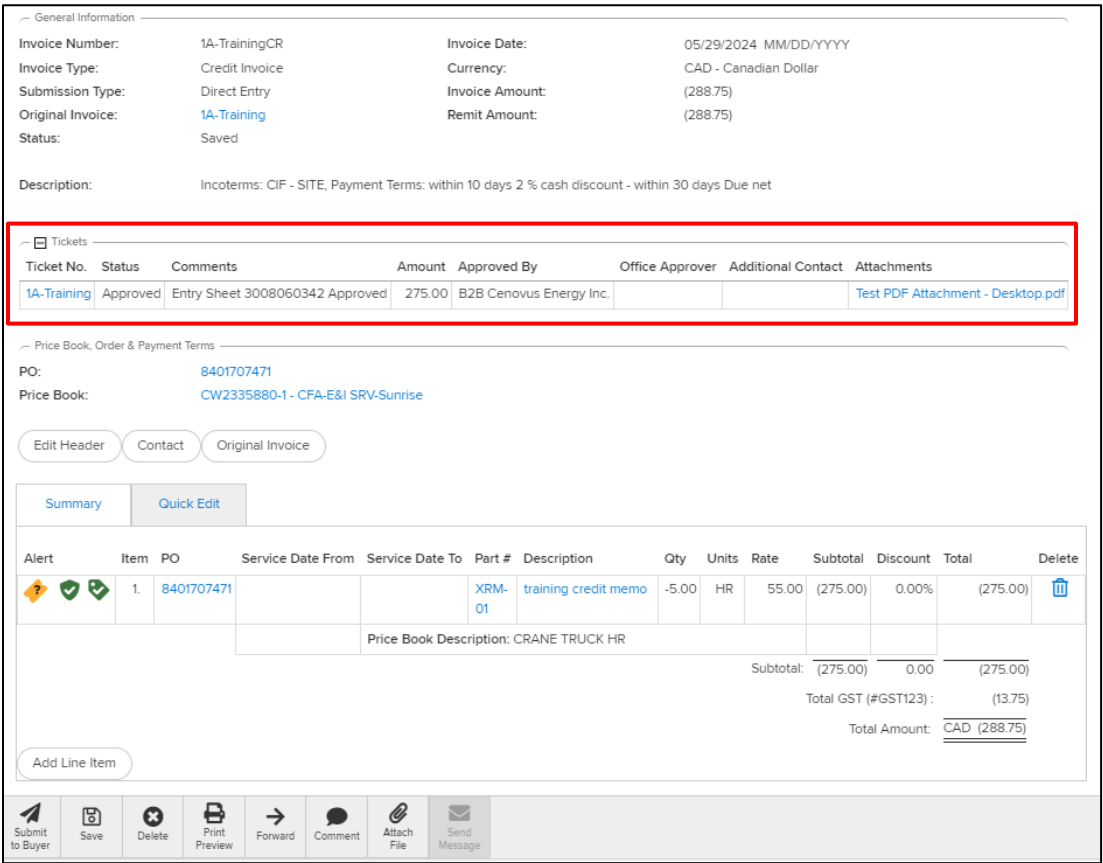

- 11. Click **Attach File** and follow the instructions and criteria to upload attachments. Note: Cenovus requires a copy of the invoice and all supporting documentation.
- 12. Click **Link to Ticket** to search for the field ticket number.

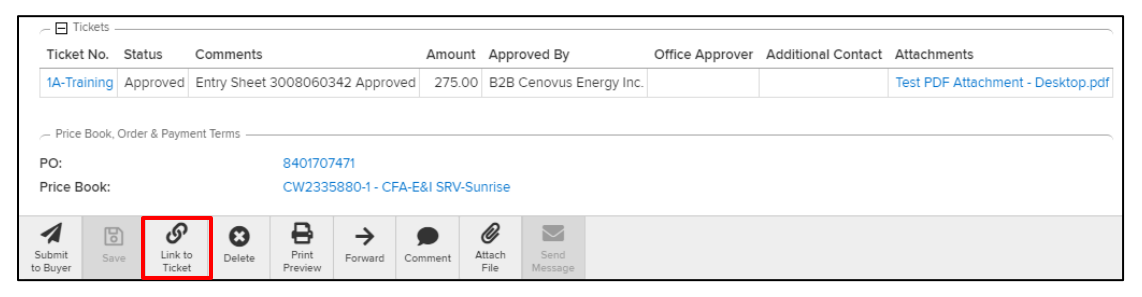

13. Enter the field ticket in the **Ticket No.** field. This will produce a dropdown list in the **Ticket Line** column.

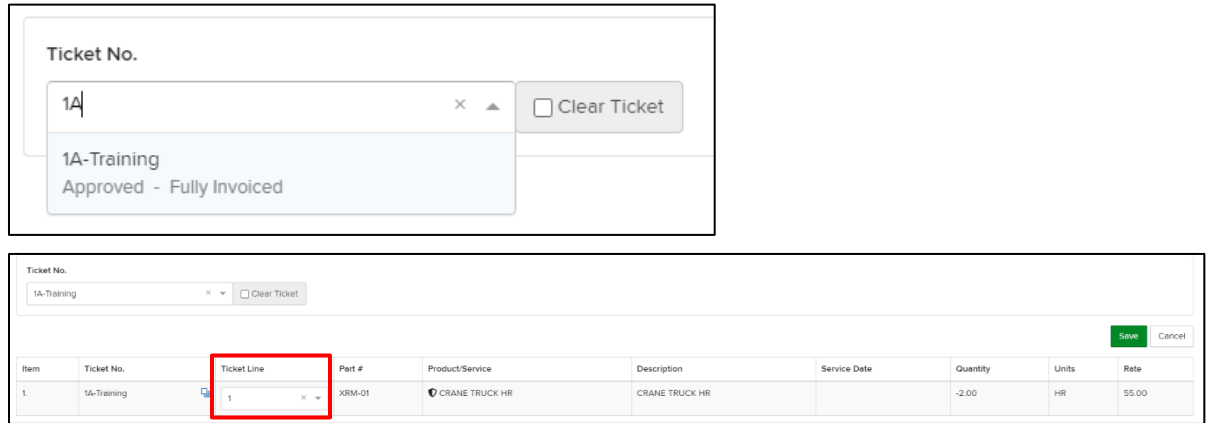

#### 14. Click **Save**.

15. To send the credit memo to Cenovus, click **Submit to Buyer**.

### <span id="page-30-0"></span>**UNDERSTANDING ALERTS, WARNINGS AND ERROR MESSAGES**

OpenInvoice alerts, warnings and error messages provide early indication of potential data or compliance issues in relation to the PO, price book, field ticket and invoice values. Follow the stated instructions and / or click the alert icon for more details. Alerts may indicate a change or correction is required prior to submission.

#### **CENOVUS ENERGY OPENINVOICE SUBMISSION GUIDELINES FOR PO AND NON-PO PROCESSES NON-PO INVOICE PROCESS**

## <span id="page-31-0"></span>**NON-PO INVOICE PROCESS**

On July 22, 2024, Cenovus transitions all suppliers using Cortex Workbench for the PO-based processes (including field tickets and invoices) to OpenInvoice.

Note that there is **no change** to Cenovus's existing, non-PO based process in OpenInvoice.

## <span id="page-31-1"></span>**CREATING AN INVOICE**

1. From the main menu, select **Invoice**, then click **Create Invoice**.

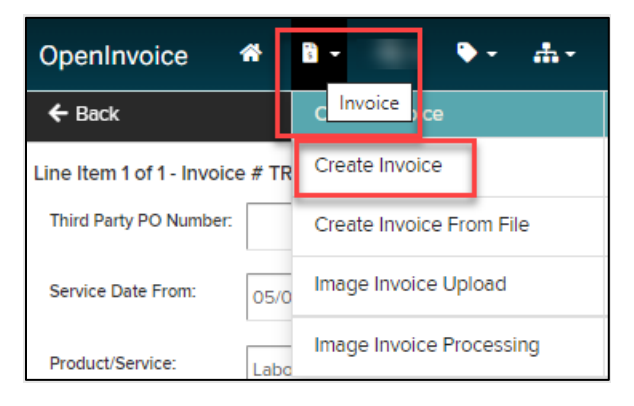

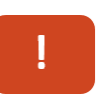

**Important:** Invoices for all Cenovus areas are submitted to **Customer Name** of 'Cenovus Energy Inc.'

In OpenInvoice, yellow fields are **required** fields.

### <span id="page-31-2"></span>**BUYER AND SUPPLIER INFORMATION**

2. Complete these fields:

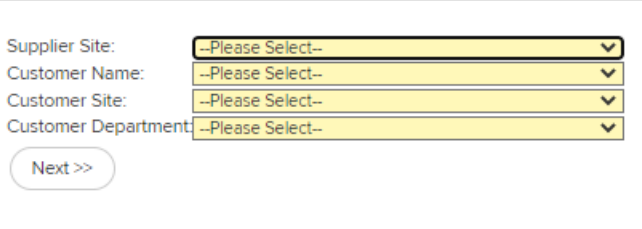

- o **Supplier Site**: Select the appropriate site.
- o **Customer Name**: Cenovus Energy Inc.
- o **Customer Site**: Where applicable, Cenovus subsidiaries are listed as a customer site. Ensure to select the correct customer site from the dropdown list to avoid potential dispute and delays to payment.
- o **Department**: This field auto-populates to the correct department. If this information is unknown, contact your Cenovus representative.

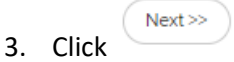

## <span id="page-32-0"></span>**GENERAL INFORMATION**

1. The **General Information** page displays. Some fields are auto-populated. Review and **Complete** all applicable fields:

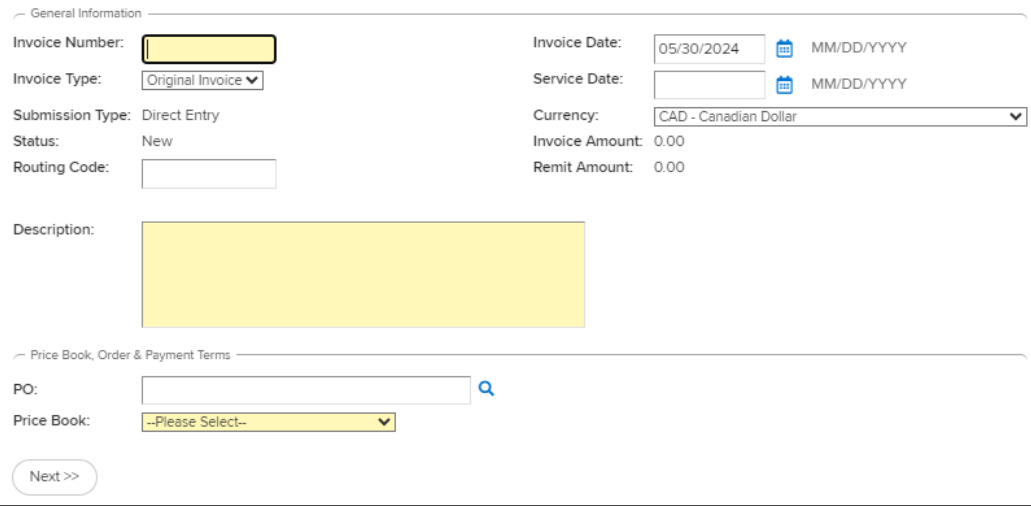

- **Invoice Number**: Invoice number must exactly match the number on the backup documentation and must be 16 characters or less.

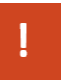

**Important:** Invoice numbers can only be used once. Do *not* enter duplicate numbers.

- **Invoice Date**: This field defaults to the current date and can be changed to a past date when required. No future dating of invoices is allowed.
- **Invoice Type**: This field defaults to **Original Invoice**. When this is a credit invoice, select **Credit Invoice** from the dropdown list.
	- o For a **Credit Invoice** that doesn't reference a Cenovus-issued PO, do *not* use the **Original Invoice** button to link to the original invoice number. Enter the original invoice number in the **Description** field.
- **Currency:** This field auto-populates. Use the dropdown list to change the currency when required. Cenovus only accepts CAD and USD.
- **Routing Code:** Currently, the **Routing Code** field is not used during invoice submission. The field should be left blank
- **Description: Required field.** Enter the Cenovus invoice reviewer or approver name.
- Price Book: Required field. Select 'N/A -Price book not applicable'

#### **CENOVUS ENERGY OPENINVOICE SUBMISSION GUIDELINES FOR PO AND NON-PO PROCESSES NON-PO INVOICE PROCESS**

- $Next$ 2. Click
- 3. In the Summary section click Add Line Item.

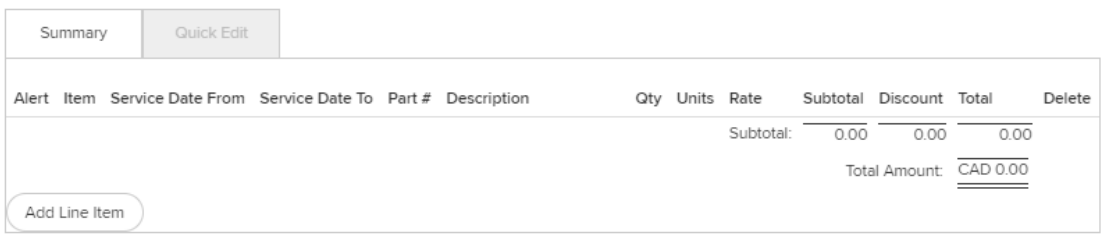

### <span id="page-33-0"></span>**LINE ITEM INFORMATION**

1. The **Line Item** window displays.

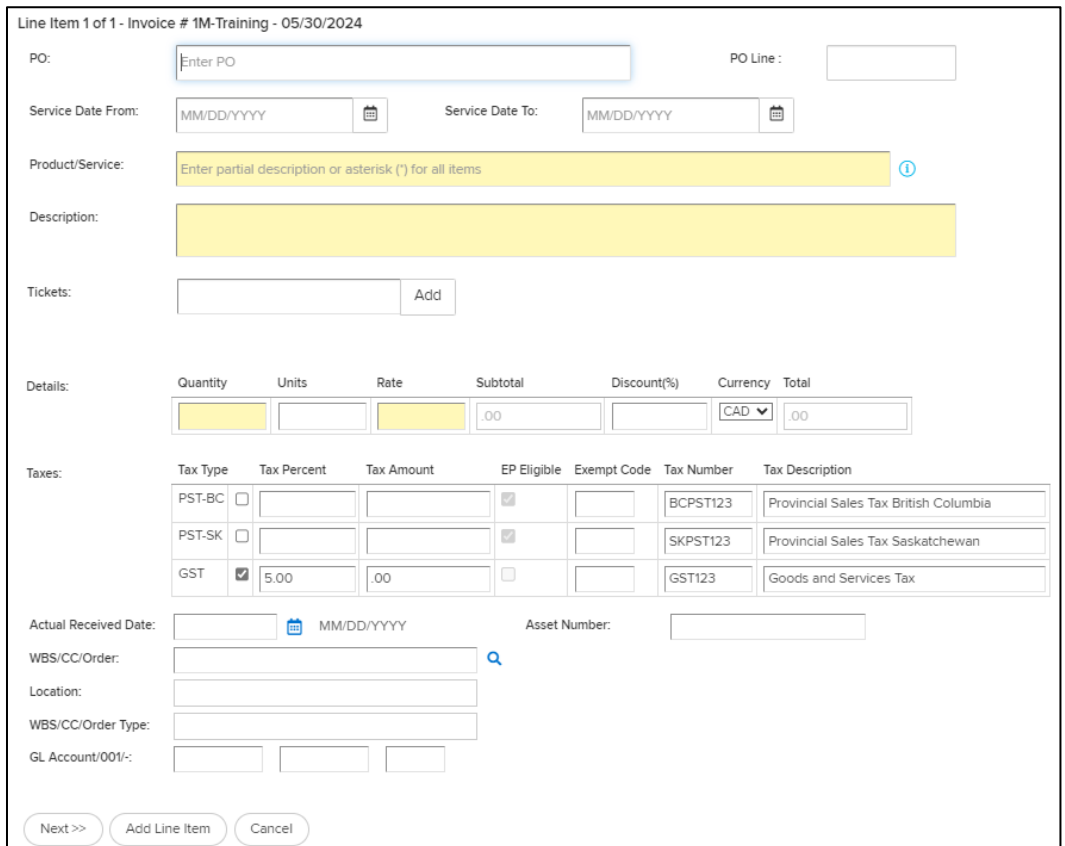

- 2. Complete these fields:
	- o **PO**: If invoicing for a Cenovus-issued Purchase Order (e.g. "8401000001") please refer to the [invoicing instructions for PO-based invoices.](#page-8-0) If referencing a third party PO (e.g. received by an EPCM company on our behalf), please include it here. If no PO was provided by a third party, or if no PO is associated with the invoice, please leave this field blank.
	- o **PO Line**: If invoicing for a Cenovus-issued Purchase Order (e.g. "8401000001") please refer to the [invoicing instructions for PO-based invoices.](#page-8-0) If referencing a third party PO, (e.g. received by an EPCM company on our behalf), please include it here. If no PO was provided by a third party, or if no PO is associated with the invoice, please leave this field blank.
	- o **Service Date From/To**: Enter the range of dates service was completed or product was delivered.

#### **OPENINVOICE SUBMISSION GUIDELINES FOR PO AND NON-PO PROCESS NON-PO INVOICE PROCESS**

- o The **From field** must be on or before the **To field**.
- o The **To field** must be on or before the **Invoice Date**.
- o **Product/Service**: **Required field**. Use Type ahead functionality to determine the product or service. These are the supplier company's products or services, which must be configured in OpenInvoice before invoices can be submitted. Go to **Corporate > Product/Service Catalog** to add or update these items.
- o **Description**: **Required field**. This field automatically populates based on the Product/Service selected. The field may be edited. Use this field to outline more information on **your line item** which assists Cenovus in processing the invoice.
- o **Tickets**: Optional. Enter the field ticket number. Examples: Delivery ticket, field ticket number, work ticket number, or time ticket number. When you duplicate a ticket number, an alert icon

displays. A duplicate ticket invoice would not be paid by Cenovus. Click on alert to quickly see any invoices that may already reference the ticket number.

- o **Quantity**: **Required field.** Enter the number of units as outlined in the Cenovus Order. When this is a credit item, put a minus (-) in front of the quantity.
- o Please enter the quantity and rate details for **each line item** to match your billing details.
- o **Units**: This field defaults to whatever was selected in the Product/Service field but can be edited.
- o **Rate**: **Required field**. Enter the rate per unit minus taxes. Please enter the quantity and rate details for **each line item** to match your billing details.
- o **Subtotal:** This field is calculated automatically.
- o **Discount(%):** For non-PO invoices, this can be populated.
- o **Currency:** This field auto-populates but may be edited. As Cenovus only accepts CAD and USD, please select the appropriate currency.
- o **Total:** This field is calculated automatically.
- o **Taxes**: Select the appropriate fields for State, GST or Federal tax.
	- GST is auto-calculated.
	- Charge State or Provincial sales tax (PST for BC, SK, other) by selecting the appropriate tax type, or override the calculated tax percentage or amount when required.
	- Set the percentage required for Federal tax lines.

All tax lines should be associated with an existing product / service line item.

**Do** *not* enter PST or GST as a separate line item.

## <span id="page-34-0"></span>**INVOICE CODING**

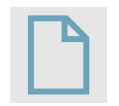

For the section below:

This coding is provided to you by your Cenovus Approver. If you have not yet been provided with your coding, please leave these fields blank.

• **Asset Number:** Optional field for Cenovus reporting purposes. Your Cenovus representative or Approver provides specific details on what to enter, when required.

#### **CENOVUS ENERGY OPENINVOICE SUBMISSION GUIDELINES FOR PO AND NON-PO PROCESSES NON-PO INVOICE PROCESS**

- **WBS/CC/Order:** Enter the corresponding Work Breakdown Structure number (formerly known as an Authorization for Expenditure (AFE), Cost Centre or Work Order number. Ensure that you enter the highlighted texts shown below. They are part of the coding that must be entered in OpenInvoice.
	- WBS / AFE: AA-XXXXXX-XX-XX-XX (up to 18 characters)
	- Work Orders: ORDXXXXXXXX (8 digits)
	- Internal Orders: ORDXXXXX (5 digits)
	- Cost Centre: CCXXXXXXXX (8 digits)

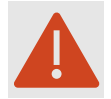

In some cases, you may be provided more than one cost object or coding string. Please create one line item per coding string.

- **Location:** This field auto-populates based on the WBS/CC/Order entered. When the field is blank, use the Search button  $\boxed{\alpha}$  to look up the required location.
- **WBS/CC/Order Type:** This field auto-populates.
- G/L Account/001: Enter the General Ledger (G/L) coding required for this invoice.
	- o First field is for the G/L account code (seven digits).
	- o Second field should always be '001'.
	- o Third field must be left blank.

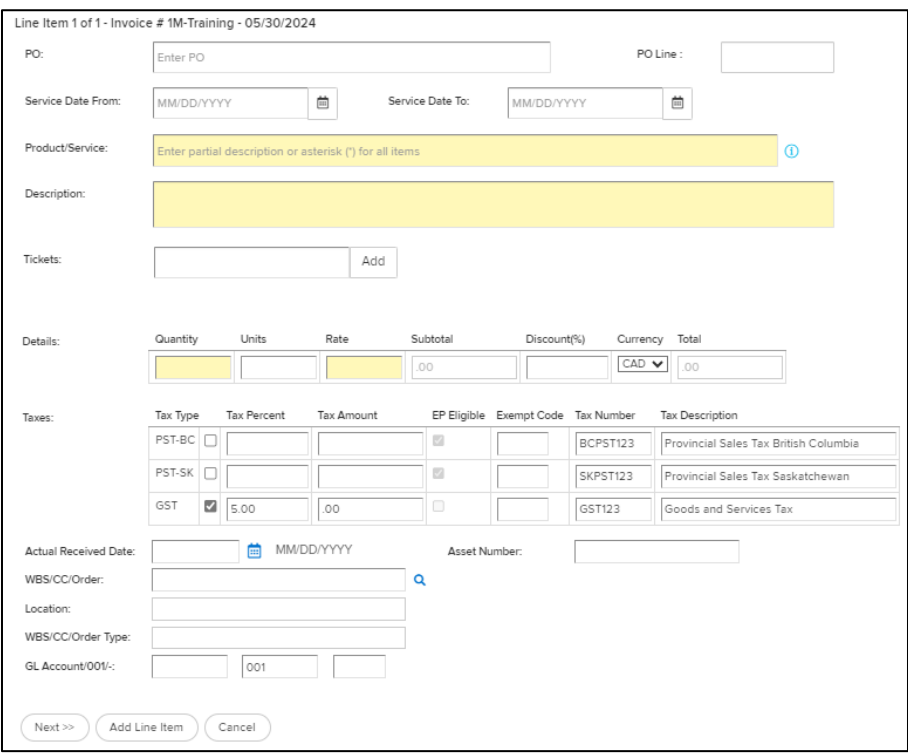

 $Next$ 

- 1. To add additional line items, click **Add Line Item**.
- 2. Once all line items are added, click **Next**.

## <span id="page-36-0"></span>**ATTACHING SUPPORTING DOCUMENTATION**

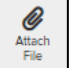

- 1. **Click** and follow the instructions to attach supporting documents that reflect the items and costs for the invoice. Supporting documents must include:
	- $\circ$  A copy of your original invoice
	- $\circ$  All other documents that provide evidence and justification for the charges on your invoice (Examples: tickets, bills of lading, orders)

Į

**Important**: When attaching your backup documentation, ensure that it reflects the items and costs for the invoice you are submitting.

Any backup attachments stating **Bill to**, **Charge to**, **Sold to** or **Invoice to** *must* include the full applicable Cenovus legal entity name as provided by your Cenovus representative

- 2. When all your supporting documents are attached, **click** .
- 3. The completed invoice displays.

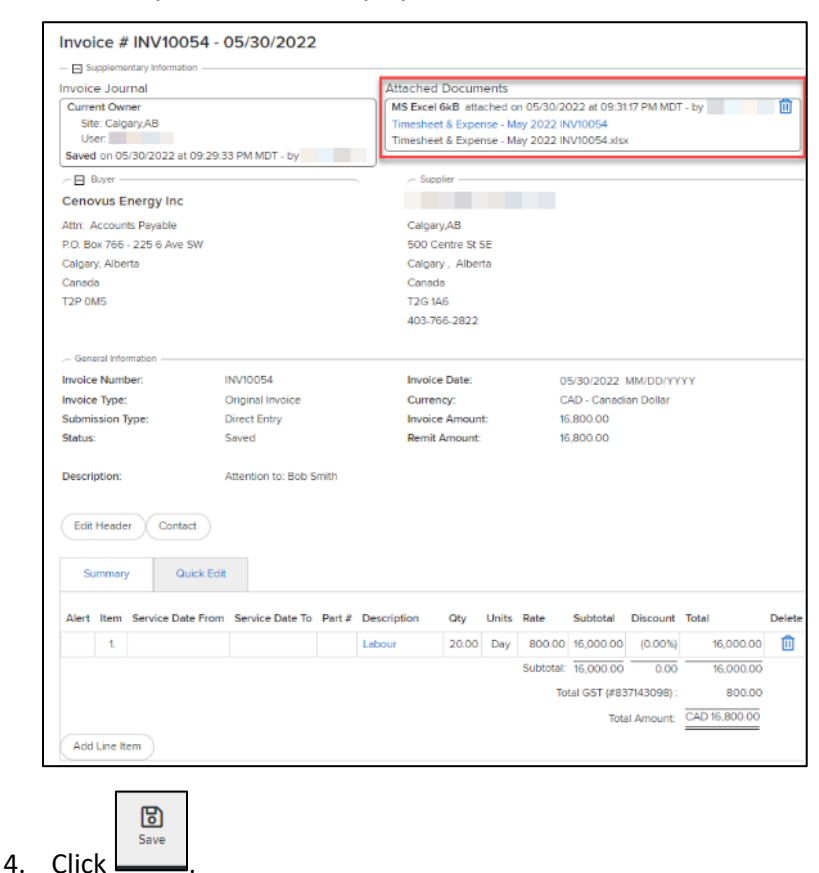

## <span id="page-37-0"></span>**SUBMITTING AN INVOICE**

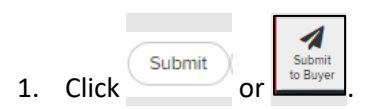

2. **Comments:** Optional field. You may add a comment here. Comments are seen by Cenovus.

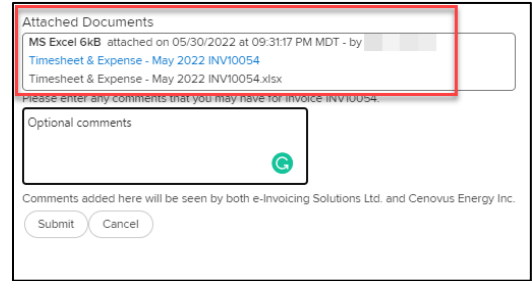

- 3. A message displays confirming your invoice has been submitted. The invoice submission is complete!
- 4. A **Message** action button appears once an invoice is submitted.

Once your invoice is submitted, you may continue to add comments for your own records or send a message to Cenovus directly, using the **Message** button.

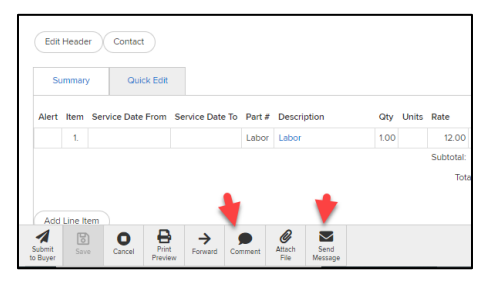

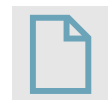

For further instructions or clarification with any of these requirements above, please contact [vendor.relations@cenovus.com](mailto:vendor.relations@cenovus.com).

## <span id="page-37-1"></span>**NAVIGATING THE INVOICE SECTION**

### <span id="page-37-2"></span>**INVOICE STATUS**

Use the **Invoice Quick Search or Invoice Search** field to find and open your invoice.

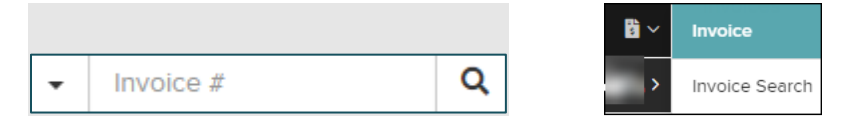

OpenInvoice displays the **Invoice Journal** at the top of each invoice and shows the latest status of the invoice (Submitted > Processing > Approved > Paid) with payment details.

#### **OPENINVOICE SUBMISSION GUIDELINES FOR PO AND NON-PO PROCESS NON-PO INVOICE PROCESS**

There is no need to contact Cenovus for payment inquiries. Once an invoice is approved and successfully processed by our Payments team, Cenovus automatically updates the invoice journal with the estimated payment date for your reference and convenience.

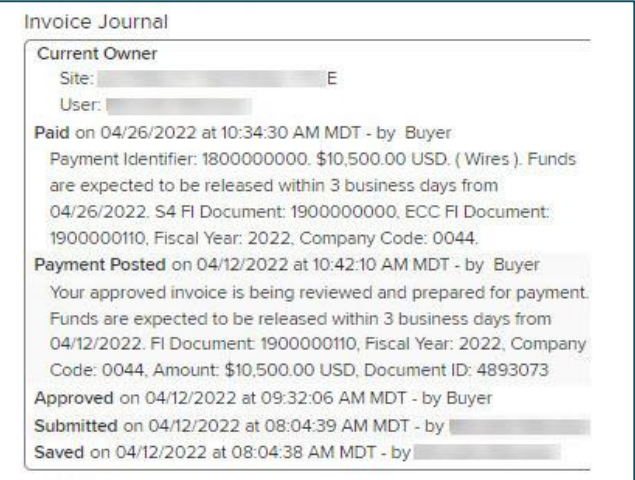

For non-PO invoices, payment due date is calculated based on the submission of your invoice (*not* your invoice date). For non-PO invoices, the payment due date is calculated based on the submission of your invoice (*not* your invoice date). Be sure to submit your invoices in a timely manner, with all required information to support prompt payment.

#### **CENOVUS ENERGY OPENINVOICE SUBMISSION GUIDELINES FOR PO AND NON-PO PROCESSES ADDITIONAL SUPPORT**

## <span id="page-39-0"></span>**ADDITIONAL SUPPORT**

For information regarding your OpenInvoice account and technical issues:

• Click **Help**. This guides you to the support chatbot for assistance.

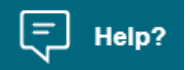

• Contact [OpenInvoiceSupport@enverus.com](mailto:OpenInvoiceSupport@enverus.com).

For PO-related questions:

• Refer to the **Information** section in the header of the PO attachment or reach out to your Cenovus representative.

For questions related to Cenovus's transition from Cortex Workbench to OpenInvoice on July 22, 2024, contact [OpenInvoice.Project@cenovus.com.](mailto:OpenInvoice.Project@cenovus.com)